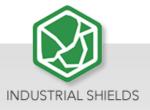

# RASPBERRY PLC FAMILY

RASPBERRY PLC FAMILY

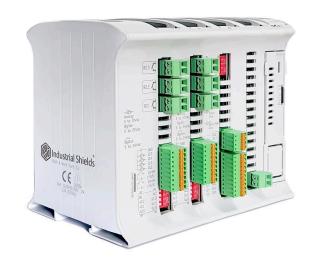

# RASPBERRY PLC FAMILY User Guide

Revised, May 2024

# Preface

This User Guide has been implemented by Boot & Work, S.L. working under the name Industrial Shields.

#### Purpose of the manual

The information contained in this manual can be used as a reference to operate and get a better understanding of the technical data of the signal modules, power supply modules and interface modules.

#### **Intended Audience**

This User Guide is intended for the following audience:

- Persons in charge of introducing automation devices.
- Persons who design automation systems.
- Persons who install or connect automation devices.
- Persons who manage working automation installation.

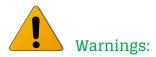

- Unused pins should not be connected. Ignoring the directive may damage the controller.
- Before using this product, it is the responsibility of the user to read the product's User Guide and all accompanying documentation.
- Industrial Shields PLCs must be powered between 12Vdc and 24Vdc. If a higher voltage is supplied to the equipment it can suffer irreversible damage.
- Maintenance must be performed by qualified personnel familiarised with the construction, operation, and hazards involved with the control.
- Maintenance should be performed with the control out of operation and disconnected from all sources of power.
- The Industrial Shields Family PLCs are Open Type Controllers. It is required that you install the Raspberry PLC in a housing, cabinet, or electric control room. Entry to the housing, cabinet, or electric control room should be limited to authorised personnel.
- Inside the housing, cabinet or electric control room, the Industrial Shields PLC must be at a minimum distance from the rest of the components of a minimum of 25 cm, it can be severely damaged.

- Failure to follow these installation requirements could result in severe personal injury and/or property damage. Always follow these requirements when installing Raspberry family PLCs.
- In case of installation or maintenance of the PLC please follow the instructions marked in the Installation and Maintenance section on the User Guide.
- Do not disconnect equipment when a flammable or combustible atmosphere is present.
- Disconnection of equipment when a flammable or combustible atmosphere is present may cause a fire or explosion which could result in death, serious injury and/or property damage.
- Inside the enclosure, there are supercapacitors of 25F, which can be dangerous. Be careful with them.

# **Table of Contents**

| 1 General Description RASPBERRY PLC FAMILY Product                                                                                                    | 7                                 |
|----------------------------------------------------------------------------------------------------|-----------------------------------|
| 1.1 Reference Table                                                                                                    | 7                                 |
| 1.2 Zones Table                                                                                                    | 8                                 |
| 1.3 Measures Table                                                                                                    | 8                                 |
| 1.4 Zone - Nomenclature                                                                                                    | 9                                 |
| 1.5 Zone Distribution                                                                                                    | 9                                 |
| 1.6 Zone Features                                                                                                    | 10                                |
| 1.7 Mechanical dimension                                                                                                    |                                   |
| 1.8 General Features                                                                                                    | 12                                |
| 1.9 Power consumption of the Raspberry PLC Family PLCs                                                                                                    |                                   |
| 2 Technical Specifications:                                                                                                    |                                   |
| 2.1 General Specifications:                                                                                                    | 15                                |
| 2.2 Performance Specification:                                                                                                    |                                   |
| 2.3 Symbology                                                                                                    | 16                                |
| 3 Precautions                                                                                                    | 17                                |
| 3.1 Raspberry Board                                                                                                    | 17                                |
| 3.2 Intended Audience                                                                                                    | 17                                |
| 3.3 General Precautions                                                                                                    | 17                                |
|                                                                                                    | 10                                |
| 4 How to connect PLC to power supply                                                                                                    |                                   |
| 4 How to connect PLC to power supply<br>5 How to access to the Raspberry PLC                                                                                                    |                                   |
|                                                                                                    | 19                                |
| 5 How to access to the Raspberry PLC                                                                                                    | <b>19</b><br>19                   |
| 5 How to access to the Raspberry PLC<br>5.1 Raspberry PLC access                                                                                                    | <b>19</b><br>19<br>19             |
| 5 How to access to the Raspberry PLC<br>5.1 Raspberry PLC access<br>5.1.1 Linux                                                                                                    | <b>19</b><br>19<br>19<br>21       |
| 5 How to access to the Raspberry PLC<br>5.1 Raspberry PLC access<br>5.1.1 Linux<br>5.1.2 Windows                                                                                                    | <b>19</b><br>19<br>19<br>21<br>23 |
| 5 How to access to the Raspberry PLC<br>5.1 Raspberry PLC access<br>5.1.1 Linux<br>5.1.2 Windows<br>6 How to change the IP                                                                                                    |                                   |
| 5 How to access to the Raspberry PLC.<br>5.1 Raspberry PLC access.<br>5.1.1 Linux.<br>5.1.2 Windows.<br>6 How to change the IP.<br>6.1 Linux.                                                                                                    |                                   |
| <ul> <li>5 How to access to the Raspberry PLC.</li> <li>5.1 Raspberry PLC access.</li> <li>5.1.1 Linux.</li> <li>5.1.2 Windows.</li> <li>6 How to change the IP.</li> <li>6.1 Linux.</li> <li>6.2 Windows.</li> </ul>                                                                                                    |                                   |
| <ul> <li>5 How to access to the Raspberry PLC.</li> <li>5.1 Raspberry PLC access.</li> <li>5.1.1 Linux.</li> <li>5.1.2 Windows.</li> <li>6 How to change the IP.</li> <li>6.1 Linux.</li> <li>6.2 Windows.</li> <li>7 How to transfer files from the PC to the Raspberry PLC.</li> </ul>                                                                                                    |                                   |
| <ul> <li>5 How to access to the Raspberry PLC.</li> <li>5.1 Raspberry PLC access.</li> <li>5.1.1 Linux.</li> <li>5.1.2 Windows.</li> <li>6 How to change the IP.</li> <li>6.1 Linux.</li> <li>6.2 Windows.</li> <li>7 How to transfer files from the PC to the Raspberry PLC.</li> <li>7.1 Windows.</li> </ul>                                                                                                    |                                   |
| <ul> <li>5 How to access to the Raspberry PLC.</li> <li>5.1 Raspberry PLC access.</li> <li>5.1.1 Linux.</li> <li>5.1.2 Windows.</li> <li>6 How to change the IP.</li> <li>6.1 Linux.</li> <li>6.2 Windows.</li> <li>7 How to transfer files from the PC to the Raspberry PLC.</li> <li>7.1 Windows.</li> <li>7.2 Linux.</li> </ul>                                                                                                    |                                   |
| <ul> <li>5 How to access to the Raspberry PLC.</li> <li>5.1 Raspberry PLC access.</li> <li>5.1.1 Linux.</li> <li>5.1.2 Windows.</li> <li>6 How to change the IP.</li> <li>6.1 Linux.</li> <li>6.2 Windows.</li> <li>7 How to transfer files from the PC to the Raspberry PLC.</li> <li>7.1 Windows.</li> <li>7.2 Linux.</li> <li>8 Raspberry PLC Family Pinout.</li> </ul>                                                                                                    |                                   |
| <ul> <li>5 How to access to the Raspberry PLC</li></ul>                                                                                                    |                                   |
| <ul> <li>5 How to access to the Raspberry PLC.</li> <li>5.1 Raspberry PLC access.</li> <li>5.1.1 Linux.</li> <li>5.1.2 Windows.</li> <li>6 How to change the IP.</li> <li>6.1 Linux.</li> <li>6.2 Windows.</li> <li>7 How to transfer files from the PC to the Raspberry PLC.</li> <li>7.1 Windows.</li> <li>7.2 Linux.</li> <li>8 Raspberry PLC Family Pinout.</li> <li>8.1 I/Os Table.</li> <li>8.2 0 Zone connection (Communications).</li> </ul>                                                     |                                   |
| <ul> <li>5 How to access to the Raspberry PLC.</li> <li>5.1 Raspberry PLC access.</li> <li>5.1.1 Linux.</li> <li>5.1.2 Windows.</li> <li>6 How to change the IP.</li> <li>6.1 Linux.</li> <li>6.2 Windows.</li> <li>7 How to transfer files from the PC to the Raspberry PLC.</li> <li>7.1 Windows.</li> <li>7.2 Linux.</li> <li>8 Raspberry PLC Family Pinout.</li> <li>8.1 I/Os Table.</li> <li>8.2 0 Zone connection (Communications).</li> <li>8.3 Analog/Digital Zone connection (I/Os).</li> </ul> |                                   |

| 9.1 Analog / Digital Zone                                                      | 32 |
|--------------------------------------------------------------------------------|----|
| 9.2 Relay Zone                                                                 | 32 |
| 10 I/O RASPBERRY PLC 3.3V pins                                                 | 33 |
| 10.1 Serial – RX/TX                                                            | 33 |
| 10.2 SPI0 – MISO/MOSI/SCK                                                      | 34 |
| 10.3 GPIO8                                                                     | 34 |
| 11 Digital inputs threshold detection                                          | 34 |
| 12 Equivalence Table                                                           | 35 |
| 12.1 Pin-Out                                                                   | 35 |
| 12.1.1 Analog/Digital Devices Analog I/Os                                      | 36 |
| 12.1.2 Analog/Digital Devices Digital I/Os                                     | 37 |
| 12.1.3 Relay Devices Analog I/Os                                               | 38 |
| 12.1.4 Relay Devices Digital I/Os                                              | 38 |
| 12.1.5 Relay                                                                   | 39 |
| 13 Internal I2C and SPI Connections                                            | 40 |
| 14 Software: Input & Output control                                            | 40 |
| 14.1 C++ Library                                                               | 40 |
| 14.2 Python Library                                                            | 40 |
| 14.3 Node-RED node                                                             | 41 |
| 15 A & B Zone Features: Communications & RTC & uSD                             | 41 |
| 15.1 RS-485                                                                    | 41 |
| 15.2 I2C                                                                       | 42 |
| 15.3 SPI                                                                       | 42 |
| 15.4 TTL                                                                       | 42 |
| 15.5 Ethernet                                                                  | 42 |
| 15.6 Wi-Fi                                                                     | 43 |
| 15.7 BLE                                                                       | 44 |
| 15.8 RTC                                                                       | 45 |
| 15.9 uSD                                                                       | 46 |
| 15.10 UPS Shield                                                               | 46 |
| 15.10.1 How to execute commands before the Power Off process                   | 46 |
| 16 Additional family features: Expansion Boards                                | 47 |
| 16.1 GPRS                                                                      | 47 |
| 16.2 CAN                                                                       | 48 |
| 16.3 LoRa                                                                      | 48 |
| 16.4 GPS                                                                       | 50 |
| 16.5 Build a Desktop Raspberry PLC Image from a Raspberry Pi OS 32-bit version | 51 |
| 16.6 Build a Desktop Raspberry PLC Image from a Raspberry Pi OS 64-bit version | 52 |
| 17 Revision Table                                                              | 54 |

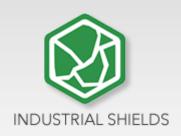

# 1 General Description RASPBERRY PLC FAMILY Product

## 1.1 Reference Table

| Reference Table                                                                                                    |                  |               |              |  |  |
|----------------------------------------------------------------------------------------------------|------------------|---------------|--------------|--|--|
| Model                                                                                                    |                  | RAM Memory    |              |  |  |
| Moder                                                                                                    | 2GB RAM          | 4GB RAM       | 8GB RAM      |  |  |
| PLC Raspberr                                                                                                    | y General Family |               |              |  |  |
| Raspberry PLC Ethernet CPU (Raspberry Pi 4B X GB RAM<br>Included + 8GB pSLC SIM W/Linux)                               | 012XXX000000     | 012XXX000000  | 012XXX000000 |  |  |
| Raspberry PLC Ethernet 21 I/Os Analog/Digital PLUS<br>(Raspberry Pi 4B X GB RAM Included + 8GB pSLC SIM<br>W/Linux)    | 012XXX000200     | 012XXX000200  | 012XXX000200 |  |  |
| Raspberry PLC Ethernet 42 I/Os Analog/Digital PLUS<br>(Raspberry Pi 4B X GB RAM Included + 8GB pSLC SIM<br>W/Linux)    | 012XXX000400     | 012XXX000400  | 012XXX000400 |  |  |
| Raspberry PLC Ethernet 58 I/Os Analog/Digital PLUS<br>(Raspberry Pi 4B X GB RAM Included + 8GB pSLC SIM<br>W/Linux)    | 012XXX000600     | 012XXX000600  | 012XXX000600 |  |  |
| Raspberry PLC Ethernet 19R I/Os Analog/Digital PLUS<br>(Raspberry Pi 4B X GB RAM Included + 8GB pSLC SIM<br>W/Linux)   | 012XXX000100     | 012XXX000100  | 012XXX000100 |  |  |
| Raspberry PLC Ethernet 38R I/Os Analog/Digital PLUS<br>(Raspberry Pi 4B X GB RAM Included + 8GB pSLC SIM<br>W/Linux)   | 012XXX000300     | 012XXX000300  | 012XXX000300 |  |  |
| Raspberry PLC Ethernet 57R I/Os Analog/Digital PLUS<br>(Raspberry Pi 4B X GB RAM Included + 8GB pSLC SIM<br>W/Linux)   | 012XXX000500     | 012XXX3000500 | 012XXX000500 |  |  |
| Raspberry PLC Ethernet 38AR I/Os Analog/Digital PLUS<br>(Raspberry Pi 4B X GB RAM Included + 8GB pSLC SIM<br>W/Linux)  | 012XXX000700     | 012XXX000700  | 012XXX000700 |  |  |
| Raspberry PLC Ethernet 57AAR I/Os Analog/Digital PLUS<br>(Raspberry Pi 4B X GB RAM Included + 8GB pSLC SIM<br>W/Linux) | 012XXX000800     | 012XXX000800  | 012XXX000800 |  |  |
| Raspberry PLC Ethernet 50RRA I/Os Analog/Digital PLUS<br>(Raspberry Pi 4B X GB RAM Included + 8GB pSLC SIM<br>W/Linux) | 012XXX000900     | 012XXX000900  | 012XXX000900 |  |  |
| Raspberry PLC Ethernet 53ARR I/Os Analog/Digital PLUS<br>(Raspberry Pi 4B X GB RAM Included + 8GB pSLC SIM<br>W/Linux) | 012XXX001000     | 012XXX001000  | 012XXX001000 |  |  |
| Raspberry PLC Ethernet 54ARA I/Os Analog/Digital PLUS<br>(Raspberry Pi 4B X GB RAM Included + 8GB pSLC SIM<br>W/Linux) | 012XXX001100     | 012XXX001100  | 012XXX001100 |  |  |

The "XXX" on the reference number shows:

- The first two characters are related to the expansion modules connected to the PLC unit and the RAM Memory model.
- The third character is related to the CPU RAM memory space. See the Reference Table. Example:
  - o xxxxx2xxxxx 2GB RAM Memory
  - o xxxxx3xxxxx 4GB RAM Memory
  - o xxxxx4xxxxx 8GB RAM Memory

#### 1.2 Zones Table

|                            |              | Zones Table      |                  |                  |
|----------------------------|--------------|------------------|------------------|------------------|
| Model                      | Zone 0       | Zone A           | Zone B           | Zone C           |
| Raspberry PLC Ethernet CPU | $\checkmark$ | -                | -                | -                |
| Raspberry PLC 21+          | $\checkmark$ | Analog / Digital | -                | -                |
| Raspberry PLC 42+          | $\checkmark$ | Analog / Digital | Analog / Digital | -                |
| Raspberry PLC 58+          | $\checkmark$ | Analog / Digital | Analog / Digital | Analog / Digital |
| Raspberry PLC 19R+         | $\checkmark$ | Relay            | -                | -                |
| Raspberry PLC 38R+         | $\checkmark$ | Relay            | Relay            | -                |
| Raspberry PLC 57R+         | $\checkmark$ | Relay            | Relay            | Relay            |
| Raspberry PLC 38AR+        | $\checkmark$ | Analog / Digital | Relay            | -                |
| Raspberry PLC 53ARR+       | $\checkmark$ | Analog / Digital | Relay            | Relay            |
| Raspberry PLC 57AAR+       | $\checkmark$ | Analog / Digital | Analog / Digital | Relay            |
| Raspberry PLC 54ARA+       | $\checkmark$ | Analog / Digital | Relay            | Analog / Digital |
| Raspberry PLC 50RRA+       | $\checkmark$ | Relay            | Relay            | Analog / Digital |

#### 1.3 Measures Table

|                            | Measures Table |            |            |            |
|----------------------------|----------------|------------|------------|------------|
| Model                      | Height (mm)    | Width (mm) | Depth (mm) | Weight (g) |
| Raspberry PLC Ethernet CPU | 119.5          | 84.60      | 101        | 373        |
| Raspberry PLC 21+          | 119.5          | 109.20     | 101        | 490        |
| Raspberry PLC 42+          | 119.5          | 133.80     | 101        | 598        |
| Raspberry PLC 58+          | 119.5          | 158.40     | 101        | 710.5      |
| Raspberry PLC 19R+         | 119.5          | 109.20     | 101        | 490        |
| Raspberry PLC 38R+         | 119.5          | 133.80     | 101        | 598        |
| Raspberry PLC 57R+         | 119.5          | 158.40     | 101        | 710.5      |
| Raspberry PLC 38AR+        | 119.5          | 133.80     | 101        | 598        |
| Raspberry PLC 53ARR+       | 119.5          | 158.40     | 101        | 710.5      |
| Raspberry PLC 57AAR+       | 119.5          | 158.40     | 101        | 710.5      |
| Raspberry PLC 54ARA+       | 119.5          | 158.40     | 101        | 710.5      |
| Raspberry PLC 50RRA+       | 119.5          | 158.40     | 101        | 710.5      |

### 1.4 Zone - Nomenclature

The nomenclature shown in this point will be used in the whole User Guide, so it is important to understand it, as the different parts of the PLCs are referenced.

The nomenclature to differentiate the zones is based on Alphanumeric values, being 0 the internal communication shield and A, B or C the I/Os or Relay shield.

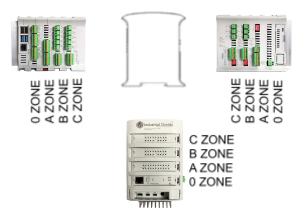

• The inputs in the zone A/B/C are named IX.X, being X any number suitable in the Shield. Outputs are named as QX.X.

#### 1.5 Zone Distribution

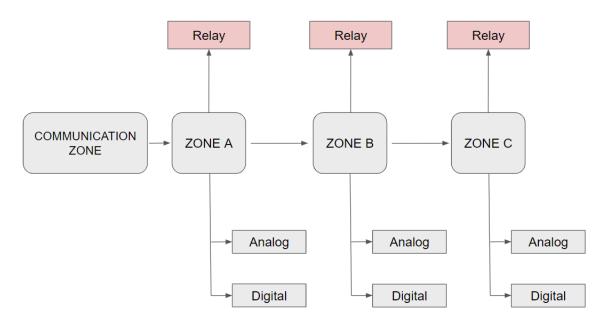

This is the possible zones scheme, whether the zone is Analog/Digital or Relay depends on your device, you can consult it on the <u>Zones Table</u>. The distribution of the different features that provide the Raspberry PLC Family are described below.

| Shield        |                  | Zone Char                                             | acteristics                        |
|---------------|------------------|-------------------------------------------------------|------------------------------------|
|               | (2x) Ethernet    |                                                       | (1x) RTC                           |
|               | (4x) USB         |                                                       | (1x) Bluetooth                     |
| Communication | (1x) I2C         |                                                       | (1x) Wi-Fi                         |
| Shield        | (1x) TTL         |                                                       | (1x) μSD Socket                    |
|               | (2x) HALF Duple  | ex RS-485                                             | (x2) μHDMI                         |
|               | (1x) SPI externa | l Port                                                |                                    |
|               | 13 Inputs:       | 13 Digital inputs, 6 o                                | f which can work as Analog Input   |
| Analog Shield | 8 Outputs:       | 8 Digital Outputs, 3 c                                | of which can work as Analog Output |
|               | 6 Inputs:        | 6 Digital Inputs, 4 of which can work as Analog Input |                                    |
| Relay Shield  | 11 Outputs:      | 8 Relay Outputs                                       |                                    |
|               |                  | 3 Digital Outputs, 3 c                                | of which can work as Analog Output |

#### 1.6 Zone Features

# 1.7 Mechanical dimension

These are the possible mechanical dimensions, you can consult the specific measures for your device on the <u>measures table</u>.

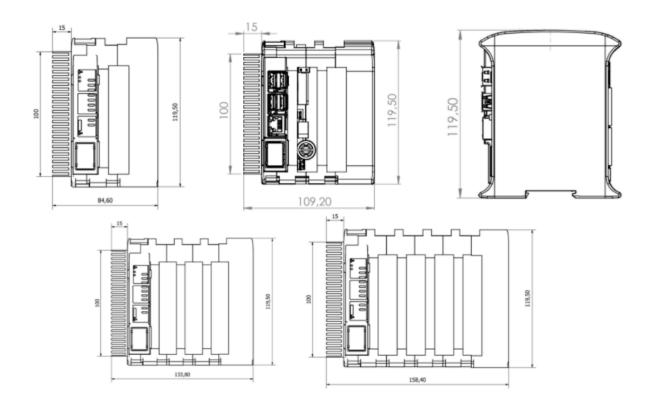

# 1.8 General Features

| CONNECTABLE PLC RASPBERRY 24 VCC         |                                                                                                    |                                                                                                    |  |  |
|------------------------------------------|----------------------------------------------------------------------------------------------------|----------------------------------------------------------------------------------------------------|--|--|
| MODEL TYPE                               | Controller General Specifications                                                                                  | Information                                                                                                    |  |  |
| Input Voltage                            | 12 to 24Vdc                                                                                                    | Fuse Protection (2.5A) Polarity protection                                                                                                    |  |  |
| l max.                                   | 1.5A                                                                                                    |                                                                                                    |  |  |
| Size                                     | Consult the Measure Table section                                                                                  |                                                                                                    |  |  |
| Clock Speed                              | 1.5GHz                                                                                                    |                                                                                                    |  |  |
| Flash Memory                             | -                                                                                                    |                                                                                                    |  |  |
| SRAM                                     | 2 - 4 - 8GB                                                                                                    |                                                                                                    |  |  |
| Communications                           | I2C – Ethernet (x2) – USB (x4) – (x2) RS485 –<br>SPI – WiFi – Bluetooth - Serial TTL - μSD - RTC                   | MAX485 – W5500                                                                                                    |  |  |
| Digital GPIO<br>(3.3 V)                  | 3.3Vdc<br>                                                                                                    | SCL/SDA:<br>Frequency: 62.5 kHz<br>Rising edge time: 178ns<br>Falling edge time: 2.72us<br>TX/RX/SO/SI/SCK/GPIO8:<br>Frequency: 62.5kHz<br>Rising edge time: 162ns<br>Falling edge time: 162ns |  |  |
| An/Dig Input 12 bits<br>(0-10Vcc)        | 0 to 10Vdc<br>Rated Voltage: 10Vdc<br>5 to 24Vdc<br>I min: 2 to 12mA<br>Galvanic Isolation<br>Rated Voltage: 24Vdc | Max read time: 840us<br>*Check <u>Section 11</u> for digital inputs<br>threshold detection                                                                                                    |  |  |
| Digital Isolated Input<br>(24Vcc)        | 5 to 24Vdc<br>I min: 2 to 12mA<br>I max: 300mA<br>Galvanic Isolation<br>Rated Voltage: 24Vdc                       | Max read time: 430us                                                                                                    |  |  |
| * Interrupt isolated<br>Input HS (24Vcc) | 5 to 24Vdc<br>I min: 2 to 12mA<br>Galvanic Isolation<br>Rated Voltage: 24Vdc                                       |                                                                                                    |  |  |
| Analog Output 12 bits<br>(0 - 10 Vcc)    | 0 to 10Vdc<br>I max: 20mA<br>Separated PCB Ground                                                                  | Max write time: 1ms<br>Rising edge time: 120ms<br>Falling edge time: 173ms                                                                                                    |  |  |

| Digital Isolated Output<br>(24 Vcc)                                     | 5 to 24 Vdc<br>I max: 70mA<br>Galvanic Isolation<br>Diode Protected for Relay              | With 0 delay,<br>freq is 495Hz<br>with pulse width of 1.888ms<br>Rising edge time: 744ns<br>Falling edge time: 55.6us |  |
|-------------------------------------------------------------------------|--------------------------------------------------------------------------------------------|----------------------------------------------------------------------------------------------------|--|
| <b>Relay Output</b><br>(30Vdc / 250 Vac)                                | 30 Vdc (Imax: 3A)<br>250 Vac (Imax: 5A)<br>Galvanic Isolation<br>Diode Protected for Relay |                                                                                                    |  |
| PWM Isolated Output 12<br>bits<br>(24 Vcc)                              | 5 to 24 Vdc<br>I max: 70mA<br>Galvanic Isolation<br>Diode Protected for Relay              |                                                                                                    |  |
| Expandability                                                           | I2C: 127 elements – Serial Port RS485                                                      |                                                                                                    |  |
| * By using this type of signal can no longer use Digital signal (24Vdc) |                                                                                            |                                                                                                    |  |

| Model           | Current<br>resting<br>(mA) | Power<br>resting (W) | Current<br>active<br>(mA) | Power<br>active<br>(W) | Current<br>stress<br>(mA) | Power  |
|-----------------|----------------------------|----------------------|---------------------------|------------------------|---------------------------|--------|
| Ethernet<br>CPU | 160                        | 3,84                 | -                         | -                      | 312                       | 7,488  |
| 21+             | 150                        | 3,6                  | 164                       | 3,936                  | 290                       | 6,96   |
| 42+             | 157                        | 3,768                | 185                       | 4,44                   | 320                       | 7,68   |
| 58+             | 160                        | 3,84                 | 200                       | 4,8                    | 338                       | 8,112  |
| 19R+            | 155                        | 3,72                 | 260                       | 6,24                   | 395                       | 9,48   |
| 38R+            | 157                        | 3,768                | 358                       | 8,592                  | 500                       | 12     |
| 57R+            | 180                        | 4,32                 | 482                       | 11,568                 | 625                       | 15     |
| 38AR+           | 157                        | 3,768                | 267                       | 6,408                  | 410                       | 9,84   |
| 53ARR+          | 160                        | 3,84                 | 375                       | 9                      | 325                       | 7,8    |
| 57AAR+          | 160                        | 3,84                 | 280                       | 6,72                   | 418                       | 10,032 |
| 54ARA+          | 160                        | 3,84                 | 280                       | 6,72                   | 423                       | 10,152 |
| 50RRA+          | 160                        | 3,84                 | 375                       | 9                      | 522                       | 12,528 |

# 1.9 Power consumption of the Raspberry PLC Family PLCs

The power consumption is measured at 24Vdc.

The **current resting** column denotes the minimum current drawn by the PLC when all outputs are at a LOW level, representing the PLC's baseline power consumption.

In contrast, the **current active** column reflects the current drawn by the PLC when all outputs are at a HIGH level, and there are no connections to any of the outputs. While this value is not the absolute maximum the Raspberry based PLC can draw, it serves as a reference point for expected current values.

Finally, the **current stress** column refers to the current drawn by the PLC when all four cores are under 100% load, simulated using the Linux command "stress --cpu 4." This method provides a more detailed measurement of the PLC's power consumption for a comprehensive table.

# 2 Technical Specifications:

# 2.1 General Specifications:

|                               | Item                            | RASPBERRY PLC                                                                                                    |  |
|-------------------------------|---------------------------------|----------------------------------------------------------------------------------------------------|--|
| Power supply voltage          | DC power supply                 | 12 to 24Vdc                                                                                                    |  |
| Operating voltage range       | DC power supply                 | 11.4 to 25.4Vdc                                                                                                    |  |
| Power<br>consumption          | DC power supply                 | 30W max.                                                                                                    |  |
| External                      | Power supply<br>voltage         | 24Vdc                                                                                                    |  |
| power supply                  | Power supply<br>output capacity | 700mA                                                                                                    |  |
| Insulatio                     | on resistance                   | 20M $\Omega$ min.at 500Vdc between the AC terminals and the protective earth terminal.                                                            |  |
| Dielectric strength           |                                 | 2.300Vac at 50/60 Hz for one minute with a leakage current of 10mA max. Between all the external AC terminals and the protective ground terminal. |  |
| Shock                         | resistance                      | 80m/s <sup>2</sup> in the X, Y and Z direction 2 times each.                                                                                      |  |
| Ambient temp                  | erature (operating)             | 0º to 50ºC with Raspberry OS Lite / 0º to 40º with Raspberry OS Desktop                                                                           |  |
| Ambient hun                   | nidity (operating)              | 10% to 90% (no condensation)                                                                                                    |  |
| Ambient enviro                | onment (operating)              | With no corrosive gas                                                                                                    |  |
| Ambient temperature (storage) |                                 | -20° to 60°C                                                                                                    |  |
| Power supp                    | bly holding time                | 2ms min.                                                                                                    |  |
| w                             | /eight                          | Consult the Measure Table section                                                                                                    |  |

# 2.2 Performance Specification:

| Raspberry Board         | Raspberry Pi 4                                                           |  |
|-------------------------|--------------------------------------------------------------------------|--|
| I/O control method      | Combination of the cyclic scan and immediate refresh processing methods. |  |
| Programming language    | Linux applications: Bash Scripts, Python, C++, Node-RED, etc.            |  |
| Program capacity (SRAM) | 2 - 4 - 8GB                                                              |  |
| EEPROM                  | 4 MB/512KB                                                               |  |
| Clock Speed             | 1.5GHz                                                                   |  |
| CPU                     | Broadcom BCM2711, Quad core Cortex-A72 (ARM v8) 64-bit SoC @ 1.5GHz      |  |

# 2.3 Symbology

Table that includes all the symbology that is used in the serigraph of the RASPBERRY PLC FAMILY:

| Symbol       | Standard No. /<br>Standard Title                            | Standard<br>Reference No. /<br>Symbol Title | Symbol Meaning                                                                                                    |
|--------------|-------------------------------------------------------------|---------------------------------------------|----------------------------------------------------------------------------------------------------|
|              | IEC 60417 /<br>Graphical symbols<br>for use on<br>equipment | 5031 / Direct<br>Current                    | Indicates that the equipment is suitable for direct current only; to identify relevant terminals                        |
| $\sim$       | IEC 60417 /<br>Graphical symbols<br>for use on<br>equipment | 5032 / Alternating<br>Current               | Indicates that the equipment is<br>suitable for alternating current<br>only; to identify relevant<br>terminals          |
|              | IEC 60417 /<br>Graphical symbols<br>for use on<br>equipment | 5130 / Pulse<br>General                     | To identify the control by which a pulse is started.                                                                    |
|              | IEC 60417 /<br>Graphical symbols<br>for use on<br>equipment | 5017 / Earth,<br>Ground                     | To identify an earth (ground)<br>terminal in cases where<br>neither the symbol 5018 nor<br>5019 is explicitly required. |
| $\bigotimes$ | IEC 60417 /<br>Graphical symbols<br>for use on<br>equipment | 5115 / Signal lamp                          | To identify the switch by<br>means of which the signal<br>lamp(s) is (are) switched on or<br>off.                       |

| CE | Medical Devices<br>Directive<br>93/42/EEC                 | CE Marking                  | CE marking indicates that a<br>product complies with<br>applicable European Union<br>regulations                    |
|----|-----------------------------------------------------------|-----------------------------|----------------------------------------------------------------------------------------------------|
| Ŵ  | ISO 7000/<br>Graphical symbols<br>for use on<br>equipment | 0434B /<br>Warning symbol   | Indicates a potentially<br>hazardous situation which, if<br>not avoided, could result in<br>death or serious injury |
| Ļ  | ISO 7000/<br>Graphical symbols<br>for use on<br>equipment | 5036 / Dangerous<br>Voltage | To indicate hazards arising from dangerous voltages                                                                 |

# 3 Precautions

Read this manual before attempting to use the RASPBERRY PLC FAMILY and follow its descriptions for reference during operation.

#### 3.1 Raspberry Board

The RASPBERRY PLC FAMILY includes a Raspberry Pi 4 Board as controller.

#### 3.2 Intended Audience

This manual is intended for technicians, which must have knowledge on electrical systems.

#### 3.3 General Precautions

The user must operate Raspberry PLC according to the performance specifications described in this manual.

Before using the RASPBERRY PLC FAMILY under different conditions from what has been specified in this manual or integrating into nuclear control systems, railroad systems, aviation systems, vehicles, combustion systems, medical equipment, amusement machines, safety equipment and other systems, machines, and equipment that may have a serious influence on lives and property if used improperly, consult your INDUSTRIAL SHIELDS representative. Ensure that the rating and performance characteristics of the Raspberry PLC are sufficient for the systems, machines, and equipment, and be sure to provide the systems, machines, and equipment double safety mechanisms. This manual provides information for programming and operating the Raspberry PLC.

## 4 How to connect PLC to power supply

- Raspberry PI Family PLCs are 12-24Vdc supplied. IMPORTANT: The polarity IS NOT REVERSIBLE!
- Make sure that the live and GND connector of the power supply match the PLC.
- Make sure that the power supply mains output is not higher than 24Vdc.

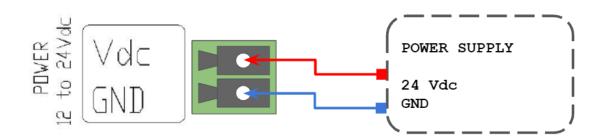

#### Suggested power supply:

Compact DIN rail power supply. Assembled on 35mm DIN Rail:

- 24Vdc
- 10A
- 240W

Industrial Shields power supplies provide parallel operation, overvoltage protection, and overcurrent protection. There is a LED inductor for power status, the power supply is certified according to UL.

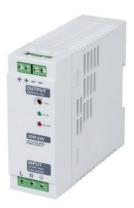

The standard, Part 1 of IEC 61010, sets the general safety requirements for the following types of electrical devices and their accessories, regardless of where use of the device is intended.

The equipment must be powered from an external power source in accordance with IEC 61010-1, whose output is MBTS and is limited in power according to section 9.4 of IEC 61010-1.

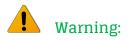

Once the equipment is installed inside an electrical cabinet, the MTBS cables of the equipment must be separated from the dangerous voltage cables.

# 5 How to access to the Raspberry PLC

#### 5.1 Raspberry PLC access

To facilitate the connection to the Raspberry PLC, our company has set a default IP. For the first time of use, an Ethernet connection between the Raspberry PLC and a PC will be necessary. The Raspberry is given with the local IP address **10.10.10.20/24\*(eth0) and 10.10.11.20/24\*(eth1)**, the default user is **pi** and the password is **raspberry**. For connecting to it, you must change your local address to be in the same local network as the Raspberry. After the first connection you can add users or change each user's password anytime. In order to know if the Raspberry is connected and the Ethernet connection is going on, a **ping** command can be run on the terminal (for windows users enter **cnm** in the windows searching tab to open it):

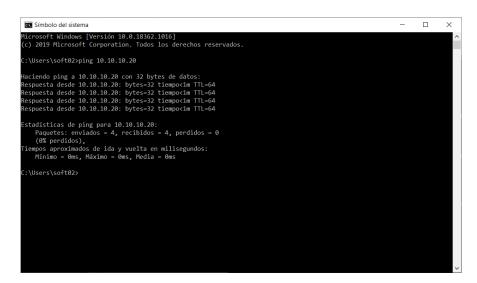

**\*Note:** To use this local IP address you must connect the Ethernet cable to the Ethernet port located on the right side of the PLC. Do not use the upper side Ethernet port for this purpose.

The steps to follow for both Linux and Windows are explained below:

#### 5.1.1 Linux

In order to access the Raspberry PLC, Linux users have to enter by SSH protocol, which should have been installed before by the user. As has been said, the Raspberry is given with a local IP address by default for making an easier path for the customer. So, first of all we have to check if our local **Ethernet Network** is set with the same local IP address as our device. In case that you do not know how to set it, check the section 6 of the guide. As have been mentioned before, you can use the **ping** command with the address 10.10.10.20 as option:

ping 10.10.10.20

If the ping works successfully means that our connection is ready. If not, you can check section 6 again or read our blog about changing the local IP.

In order o the Raspberry PLC using SSH (Secure Shell), run the command shown below:

ssh pi@10.10.10.20

The connection will start, but first the password provided before will be required. If the entered username and password are correct, the SSh session will be started.

😑 💿 pi@raspberrypi: ~ comercial01@comercial01:~\$ ssh pi@10.10.10.20 pi@10.10.10.20's password: Linux raspberrypi 4.19.118-v7l+ #1311 SMP Mon Apr 27 14:26:42 BST 2020 armv7l The programs included with the Debian GNU/Linux system are free software; the exact distribution terms for each program are described in the individual files in /usr/share/doc/\*/copyright. Debian GNU/Linux comes with ABSOLUTELY NO WARRANTY, to the extent permitted by applicable law. Last login: Tue Aug 25 10:37:53 2020 from 10.10.10.1 SSH is enabled and the default password for the 'pi' user has not been changed. This is a security risk - please login as the 'pi' user and type 'passwd' to set a new password. Wi-Fi is currently blocked by rfkill. Use raspi-config to set the country before use. pi@raspberrypi:~ \$

When an SSH connection is made for the first time, the server delivers the server's public key to the SSH client. The system will alert you to this and offer you the option of accepting the key or rejecting it. You have to accept the key, as it will be stored in the register and will be used to contrast it with the one sent by the server on each connection. If for some reason the key changes, a new notice is generated in which the authenticity of the received key will be raised, since someone could be posing as the server to which we want to connect.

Once connected, there will be full access to the Raspberry PLC and the user will be able to control it and set the functions needed. Also new users or the password could be changed as the device IP. The commands for going through the Raspberry are the same as the Linux terminal. The most useful are the following:

- cd: to navigate through the Linux files and directories.
- ls: is used to view the contents of a directory.
- cat: used to list the contents of a file on the standard output.

- mkdir: use this command to create a new directory.
- rm: is used to delete directories and the contents within them.
- touch: allows you to create a blank new file.

In order to logout and close the connection, just type "exit" in the Raspberry terminal.

#### 5.1.2 Windows

For Windows users, we recommend using the open-source terminal emulator PuTTy SSH client. The latest release of PuTTY can be downloaded from the official web, which contains download links for the latest released version of PuTTY:

#### https://www.chiark.greenend.org.uk/~sgtatham/putty/latest.html

To connect to the RPI PLC, you must change your local address to be in the same local network as the Raspberry. You can use the *ping* command with the address 10.10.10.20 as an option in the Windows terminal. The Windows terminal can be found typing *cnm* on the windows search bar.

After having installed PuTTY, run the program and the following window should be opened. If it is not the same, click on the top left corner selecting the option *Session*.

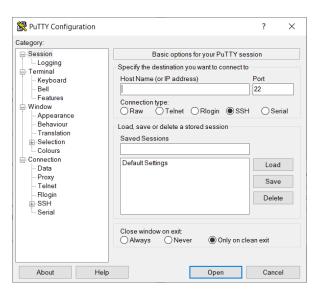

To set up PuTTY the Raspberry IP must be entered on the *HostName* field and make sure that the port 22 is being used and the *SSH* option is selected on the *Connection Type*. After all the settings have been set up, click on the *Open* button to run the program. For a faster start in subsequent sessions, before running the program, enter a name on *Saved Sessions* and click on the *Save* button (a double click on the named configuration will execute the program with the saved configurations).

| 🔀 PuTTY Configuration      |                                                                                                    | ? ×            |
|----------------------------|----------------------------------------------------------------------------------------------------|----------------|
| Category:                  |                                                                                                    |                |
| -                          | Basic options for your PuTTY ses<br>Specify the destination you want to connect to<br>Host Name (or IP address)<br>pi@10.10.10.20<br>Connection type:<br>O Raw O Telnet O Rlogin @ SSH<br>Load, save or delete a stored session<br>Saved Sessions<br>ProvaRasp<br>Default Settings<br>ProvaRasp | sion Port 22   |
|                            | Always Never Only on cle                                                                                                    | an exit        |
|                            |                                                                                                    |                |
| <u>A</u> bout <u>H</u> elp | <u>O</u> pen                                                                                                    | <u>C</u> ancel |

When you start the connection, the terminal window will be opened. Enter your username *pi* and press *Enter*, then enter your password *raspberry*. If the username and password are correct, the SSH session will be started.

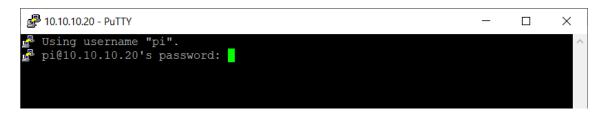

When an SSH connection is made for the first time, the server delivers the server's public key to the SSH client. PuTTy will alert you to this and offer you the option of accepting the key or rejecting it. You have to accept the key, as it will be stored in the register and will be used to contrast it with the one sent by the server on each connection. If for some reason the key changes, PuTTy will generate a new notice in which the authenticity of the received key will be raised, since someone could be posing as the server to which we want to connect.

Once connected, there will be full access to the Raspberry PLC and the user will be able to control it and set the functions needed. Also, new users or the password could be changed as the device IP. The commands for going through the Raspberry are the same as the Linux terminal. The most useful are the following:

- cd: to navigate through the Linux files and directories.
- ls: is used to view the contents of a directory.
- cat: used to list the contents of a file on the standard output.
- mkdir: use this command to create a new directory.
- rm: is used to delete directories and the contents within them.
- touch: allows you to create a blank new file.

To close the connection, just type "exit" in the Raspberry terminal.

## 6 How to change the IP

To access the Raspberry PLC, the PLC must be on the same local network as the computer which we are working with. For changing the IP we must have connected our PC to an Ethernet connection. By default, the computers are given an IP address of the 192.xxx.xxx or 172.xxx.xxx type but will be necessary to change it to the 10.10.10.xxx as the PLC. As we will work with an Ethernet interface, the WiFi interface IP must not be changed.

#### 6.1 **Linux**

For changing the IP it is not necessary to know the actual one, but it is essential to know the interface name we are working on. To know it, we will run an ip command with the option a.

ip a

All the PC interfaces will be shown and we will have to look for the one named *enp*, as it will be the Ethernet one. In order to change it, we will use the **ifconfig** program. To change your IP address on Linux, use the **ifconfig** command followed by the name of your network interface and the new IP address to be changed on your computer. This command needs to be called as an administrator. In order to do this, use the **su** or **sudo** commands.

sudo ifconfig <interface\_name> 10.10.10.1 netmask 255.255.255.0

Now the IP should be changed. In order to check it, run again the *ip a* command. If not, repeat the process or check out our website's blog about changing the IP addresses.

#### 6.2 Windows

The first step is to open the Control Panel. The quickest way to get to it is by clicking on Start and typing its name. In the Control Panel, click on the *Network and Internet* category and then click on *Network and Sharing Center*. If you are in icon view, just click directly on *Network and Sharing Center*. An Ethernet connection must be shown, if not make sure that the Ethernet wire is connected to the Raspberry PLC.

| Centro de redes y recursos compa                                                              | articlos                                                 |                                                                |     | -                     |         | > |
|-----------------------------------------------------------------------------------------------|----------------------------------------------------------|----------------------------------------------------------------|-----|-----------------------|---------|---|
|                                                                                               | ontrol > Redes e Internet > Centro de redes y r          | recursos compartidos                                           | ~ O | Buscar en el Panel de | control | ş |
| Ventana principal del Panel de<br>control                                                     | Ver información básica de la red y                       | configurar conexiones                                          |     |                       |         |   |
| Cambiar configuración del<br>adaptador<br>Cambiar configuración de uso<br>compartido avanzado | ISHIELDS<br>Red privada                                  | Tipo de acceso: Internet<br>Conexiones: all Wi-Fr (ISHIELDS)   |     |                       |         |   |
| Opciones de strearning<br>multimedia                                                          | Red no identificada<br>Red pública                       | Tipo de acceso: Sin acceso a la red<br>Conoxiones: 49º Ethemet |     |                       |         |   |
|                                                                                               | Cambiar la configuración de red                          |                                                                |     |                       |         |   |
|                                                                                               |                                                          | a ancha, de acceso telefónico o VPN; o bien configurar un      |     |                       |         |   |
|                                                                                               | Solucionar problemas<br>Diagnosticar y reparar problemas | de red u obtener información de solución de problemas.         |     |                       |         |   |
| Vea también                                                                                   |                                                          |                                                                |     |                       |         |   |
| Firewall de Windows Defender<br>Intel® PROSet/Wireless<br>Opciones de Internet                |                                                          |                                                                |     |                       |         |   |

Then we must click on the Ethernet connection and a window about the state of it will be shown, where we can check all the details of the Ethernet connection. For changing the IP, click on the **Properties** button. Then search for **Internet Protocol Version 4 (TCP/IPv4)** and click again on the **Properties** button.

| Estado de Ethernet                                                                                                    | ×  |
|----------------------------------------------------------------------------------------------------|----|
| eneral                                                                                                    |    |
| Conexión Conectividad IPv4: Sin acceso a la red Conectividad IPv6: Sin acceso a la red Estado del medio: Habilitado Duración: 00:03:35 Velocidad: 1,0 Gbps Detalles |    |
| Enviados — Recibidos<br>Bytes: 6.041 7.083                                                                                                    | r  |
| Cerr                                                                                                    | ar |

Finally, a window will be displayed where we will be able to change the IP address. Choose the second option and enter the following IP as the following image. Then choose the Accept button and in the *Proprieties of Ethernet* do the same. Finally close the window and the IP will have been changed. In order to check it, click on the network details or run the *ipconfig* command on the Windows terminal. If not, repeat the process or check out our website's blog about changing the IP addresses.

| Propiedades: Protocolo de Internet versi                                                                                                    | ón 4 (TCP/IPv4)         |
|----------------------------------------------------------------------------------------------------|-------------------------|
| General                                                                                                    |                         |
| Puede hacer que la configuración IP se as<br>red es compatible con esta funcionalidad.<br>consultar con el administrador de red cuál<br>apropiada. | De lo contrario, deberá |
| O Obtener una dirección IP automática                                                                                                    | mente                   |
| Usar la siguiente dirección IP:                                                                                                    |                         |
| Dirección IP:                                                                                                    | 10 . 10 . 10 . 1        |
| Máscara de subred:                                                                                                    | 255 . 255 . 255 . 0     |
| Puerta de enlace predeterminada:                                                                                                    | 10 . 10 . 10 . 1        |
| Obtener la dirección del servidor DNS                                                                                                    | Sautomáticamente        |
| • Usar las <u>s</u> iguientes direcciones de se                                                                                                    | rvidor DNS:             |
| Servidor DNS preferido:                                                                                                    |                         |
| Servidor DNS al <u>t</u> ernativo:                                                                                                    |                         |
| <u> </u> <u></u> lidar configuración al salir                                                                                                    | Opciones avanzadas      |
|                                                                                                    | Aceptar Cancelar        |

# 7 How to transfer files from the PC to the Raspberry PLC

Sometimes it is necessary to transfer files from our computer to the Raspberry PLC. The best way to do it is using the Secure Copy Protocol (SCP), a protocol that allows the secure transfer of files between a local host and a remote host based on the Secure Shell Protocol (SSH).

Linux systems carry a built-in SCP, allowing you to copy files using the scp command. However, Windows systems need to use an external app to be able to use this protocol. We recommend working with <u>WinSCP</u>.

Some directories of the Raspberry Pi PLC have administrator permissions, which will not allow transferring files directly to them. As a result, the best option is to copy the files to the **/home/pi** directory and then move them to the folder that you wish.

#### 7.1 Windows

Once downloaded the WinSCP program, we will execute it and a window will open to log in. We will have to choose the protocol which we are using, the port and the IP address of the PLC where we want to connect with his user and password.

In this example, we will be using the default options for the protocol (SFTP) and the port (22). The Raspberry Pi PLC default IP is 10.10.10.20, the user is **pi** and the password is raspberry. After setting all the requirements, press the connect button and the connection will start.

| 🔒 Iniciar sesión                                 |                                                                                                   |            | -         |                           |
|--------------------------------------------------|---------------------------------------------------------------------------------------------------|------------|-----------|---------------------------|
| ₩ Nuevo sitio<br>Mi área de trabajo<br>Raspberry | Sesión<br>Protocolo:<br>SFTP<br>Nombre o IP de<br>10.10.10.20<br>Usuario:<br>pi<br><u>E</u> ditar |            | ntraseña: | uerto:<br>22<br>/anzado 🗸 |
| Herramientas 🔻                                   | <u>A</u> dministrar ▼                                                                             | Conectar 🔻 | Cerrar    | Ay <u>u</u> da            |

A new window will be opened, seeing the PC files on the left and the Raspberry Pi PLC on the right of the screen. There you can search on the different directories and files and for copying one file from one host to another, just click and drag from one place to the other.

| 🎴 overlays - Raspber                                     | rry - WinSCP   |                    |                                                          |                                             |                |            |                                                                               | -                                                       |                              |
|----------------------------------------------------------|----------------|--------------------|----------------------------------------------------------|---------------------------------------------|----------------|------------|-------------------------------------------------------------------------------|---------------------------------------------------------|------------------------------|
| Local Marcar Archiv                                      | os Comandos S  | esión Opciones Rem | ioto Ayuda                                               |                                             |                |            |                                                                               |                                                         |                              |
| 판 💦 ╤ Sincroniza                                         | ar 🗾 🦨 💽       | 🍈 🎒 Cola 👻 Pr      | reajustes Predeterminado                                 | - 🍠 -                                       |                |            |                                                                               |                                                         |                              |
| 💂 Raspberry 🗙 📑 I                                        | Nueva sesión   |                    |                                                          |                                             |                |            |                                                                               |                                                         |                              |
| C: Windows-SSD                                           | - 🚰 - 🕎 -      |                    | 🔂 🌮 🖫                                                    | 📜 pi                                        | - 🚰 - 🛽        | 7          | 🖂 🗈 🖸 🏠 🎜                                                                     | 🔍 Buscar archiv                                         | os 📜                         |
| 🔄 Subir 👻 📝 Edita                                        | ar - 🗙 📝 🕞     | Propiedades 🔤 Nu   | evo 🕶 🕂 📃 🔽                                              | Desc                                        | argar 👻 📝 Ed   | itar 🚽 🗙 📝 | D Propiedades                                                                 | luevo 🕶 🕂 🚽                                             | V                            |
| :\Users\apm\content (                                    |                |                    |                                                          | /home/pi                                    |                |            |                                                                               |                                                         |                              |
| Nombre<br>-<br>-<br>-<br>-<br>-<br>-<br>-<br>-<br>-<br>- | Tamaño<br>3 KB |                    | Modificado<br>12/02/2021 11:22:14<br>12/02/2021 11:22:14 | Nombre<br>E<br>I test<br>ads10 <sup>-</sup> | 5.dtbo         |            | Modificado<br>27/05/2020 9:10:19<br>27/05/2020 10:05:33<br>27/05/2020 9:26:34 | Permisos<br>nxxx+xx<br>nxx+xx<br>nxx+x+xx<br>nxx+f+-f++ | Propieta<br>root<br>pi<br>pi |
| B de 2,07 KB en 0 de 1                                   | 1              | 1                  |                                                          | 0 B de 2,0                                  | 7 KB en 0 de 2 |            |                                                                               |                                                         | 6 ocu                        |
|                                                          |                |                    |                                                          |                                             |                |            | 6                                                                             | SFTP-3                                                  | 0:00:12                      |

#### 7.2 Linux

Linux systems have the SCP protocol included on them by default. In order to work with them it is only necessary to select a source and the destination. The command syntax is the following:

scp <source> <destination>

To copy a file from our personal computer to the home directory of the Raspberry Pi PLC, do the following:

scp /path/file pi@10.10.10.20:/home/pi

# 8 Raspberry PLC Family Pinout

# 8.1 I/Os Table

|        |              |              |                        | IOs Table               |                         |              |
|--------|--------------|--------------|------------------------|-------------------------|-------------------------|--------------|
| Model  | Reference    | Analog Input | Digital Isolated Input | Digital Isolated Output | Digital/Analogic Output | Relay Output |
| Normal | 012XXX000000 | 0            | 1                      | 0                       | 0                       | 0            |
| 21+    | 012XXX000200 | 6            | 7                      | 5                       | 3                       | 0            |
| 42+    | 012XXX000400 | 12           | 14                     | 10                      | 6                       | 0            |
| 58+    | 012XXX000600 | 18           | 21                     | 15                      | 9                       | 0            |
| 19R    | 012XXX000100 | 4            | 2                      | 0                       | 3                       | 8            |
| 38R    | 012XXX000300 | 8            | 4                      | 0                       | 6                       | 16           |
| 57R    | 012XXX000500 | 12           | 6                      | 0                       | 9                       | 24           |
| 38AR   | 012XXX000700 | 10           | 9                      | 5                       | 6                       | 8            |
| 57AAR  | 012XXX000800 | 16           | 16                     | 10                      | 9                       | 8            |
| 50RRA  | 012XXX000900 | 14           | 11                     | 5                       | 9                       | 16           |
| 53ARR  | 012XXX001000 | 14           | 11                     | 5                       | 9                       | 16           |
| 54ARA  | 012XXX001100 | 16           | 16                     | 10                      | 9                       | 8            |

# 8.2 0 Zone connection (Communications)

|                                                                         | Base<br>(common<br>0 Zon                                         | unit)                                                                                                    |
|-------------------------------------------------------------------------|------------------------------------------------------------------|----------------------------------------------------------------------------------------------------|
| PLC<br>Conn<br>ector                                                    | Raspberry<br>Pin                                                 | Function                                                                                                    |
| 3.3V<br>5V<br>GND<br>3.3V<br>5V<br>GND                                  | -<br>-<br>-<br>-<br>-                                            | Power Supply<br>Power Supply<br>GND<br>Power Supply<br>Power Supply<br>GND                                                    |
| SCL<br>SDA<br>5V<br>TX<br>RX<br>GND<br>B2-<br>A2+<br>OUT 3<br>NC        | GPIO3<br>GPIO2<br>-<br>GPIO14<br>GPIO15<br>-<br>-<br>-<br>-<br>- | I2C<br>I2C<br>Power Supply<br>SeriaITTL<br>GND<br>RS485(2)<br>RS485(2)<br>5V digital/PWM out<br>Not Connected                 |
| B1-<br>A1+<br>GND<br>SO<br>SI<br>SCK<br>GPIO8<br>+3V3<br>OUT 2<br>OUT 1 | GPIO 9<br>GPIO 10<br>GPIO 11<br>GPIO 8<br>-<br>-                 | RS485(1)<br>RS485(1)<br>GND<br>SPI<br>SPI<br>Raspberry Direct Pin<br>Power Supply<br>5V digital/PWM out<br>5V digital/PWM out |

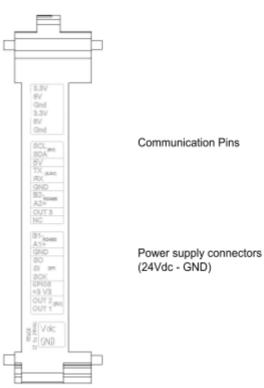

SS: Chip Select pins. These pins can act as TTL, so they can work for the Chip Select pin af any device

# **Right Side**

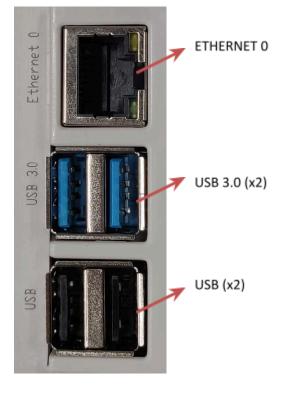

## Left Side

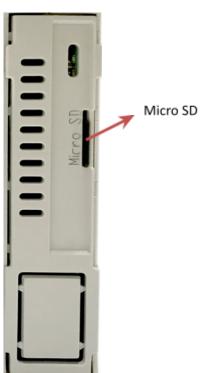

# Upper Side

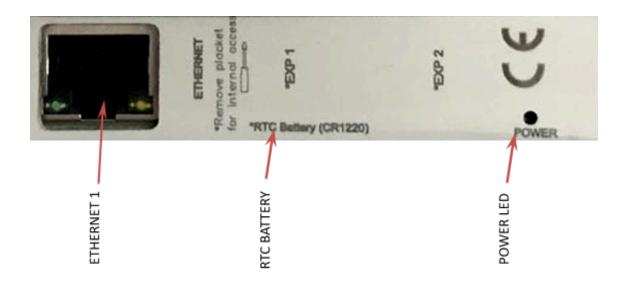

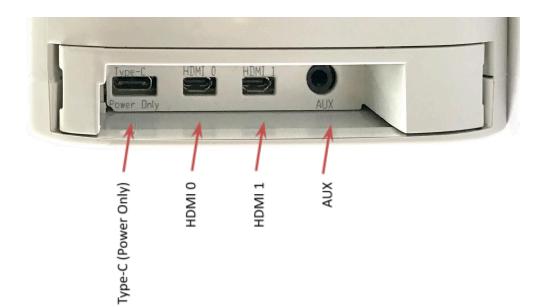

## 8.3 Analog/Digital Zone connection (I/Os)

|                                                                                                    | X Zone                                                                                                    |  |  |  |  |
|----------------------------------------------------------------------------------------------------|----------------------------------------------------------------------------------------------------|--|--|--|--|
| Rasp<br>berry<br>PLC<br>Conn<br>ector                                                                                                    | Function                                                                                                    |  |  |  |  |
| IX.12<br>IX.11<br>IX.10<br>IX.9<br>IX.8<br>IX.7<br>(-)IX.6<br>IX.6/INT <sup>1</sup><br>(-)IX.4<br>IX.4<br>(-)IX.3<br>IX.3<br>(-)IX.2<br>IX.2<br>(-)IX.1<br>IX.1<br>(-)IX.0<br>IX.0 | Analog / Digital In<br>Analog / Digital In<br>Analog / Digital In<br>Analog / Digital In<br>Analog / Digital In<br>Analog / Digital In<br>GND 10.6<br>Interrupt X In<br>GND 10.5<br>Interrupt X In<br>GND 10.4<br>Digital Input<br>GND 10.4<br>Digital Input<br>GND 10.2<br>Digital Input<br>GND 10.1<br>Digital Input<br>GND 10.1<br>Digital Input<br>GND 10.0 |  |  |  |  |

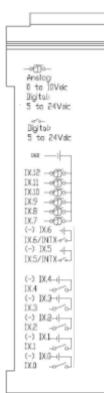

Analog / Digital Inputs

Digital / Interrupt Inputs (isolated)

Digital inputs (isolated)

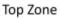

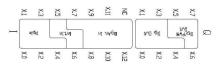

#### Led indicator I/Os state

| X Zone                        |                                   |  |  |  |  |
|-------------------------------|-----------------------------------|--|--|--|--|
| Raspberry<br>PLC<br>Connector | Function                          |  |  |  |  |
|                               | GND<br>Analog Out                 |  |  |  |  |
| AX.6 <sup>2</sup>             | Analog Out<br>Analog Out          |  |  |  |  |
| AX.5 <sup>2</sup>             | Analog Out                        |  |  |  |  |
| Q/Vdc                         | External Isolated Out Vdc         |  |  |  |  |
| COM(-)                        | External Isolated Out GND         |  |  |  |  |
| QX.7 <sup>2</sup>             | Digital/PWM Out                   |  |  |  |  |
| QX.6 <sup>2</sup>             | Digital/PWM Out                   |  |  |  |  |
|                               | QX.5 <sup>2</sup> Digital/PWM Out |  |  |  |  |
| QX.4<br>QX.3                  |                                   |  |  |  |  |
| QX.2                          | Digital Out<br>Digital Out        |  |  |  |  |
| QX.1                          | Digital Out                       |  |  |  |  |
| QX.0                          | Digital Out                       |  |  |  |  |

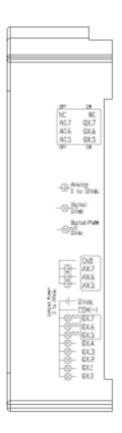

Configuration Switch (See Section 8 to select the correct configuration for outputs)

Analog Outputs

Voltage Supply/Reference for

Digital/PWM Outputs (isolated)

<sup>&</sup>lt;sup>1</sup> See the <u>Interrupt Equivalence Table</u> in Section 7.4.

<sup>&</sup>lt;sup>2</sup> See <u>Section 8</u> to select the correct configuration for outputs.

## 8.4 Relay Zone connection (I/Os)

| X Zone                                                                                                    |                                                                                                    |  |  |  |
|----------------------------------------------------------------------------------------------------|----------------------------------------------------------------------------------------------------|--|--|--|
| M-Dui<br>no<br>Conne<br>ctor                                                                                                    | Function                                                                                                    |  |  |  |
| RX.8<br>RX.7<br>RX.6<br>RX.5<br>RX.4<br>AX.2 <sup>3</sup><br>AX.1 <sup>3</sup><br>AX.0 <sup>3</sup><br>GND<br>QX.2 <sup>3</sup><br>QX.1 <sup>3</sup><br>QX.0 <sup>3</sup><br>GNDCOM<br>24VCOM | Relay Out<br>Relay Out<br>Relay Out<br>Relay Out<br>Relay Out<br>Analog Out<br>Analog Out<br>Analog Out<br>GND<br>Digital/PWM Out<br>Digital/PWM Out<br>Digital/PWM Out<br>External Isolated Out GND<br>External Isolated Out Vdc |  |  |  |

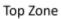

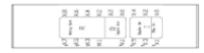

#### Led indicator I/Os state

| X Zone                |                      |  |  |  |
|-----------------------|----------------------|--|--|--|
| M-Duino<br>Connector  | Function             |  |  |  |
| RX.3                  | Relay Out            |  |  |  |
| RX.2                  | Relay Out            |  |  |  |
| RX.1                  | Relay Out            |  |  |  |
| GND                   | GND                  |  |  |  |
| IX.5                  | Analog/Digital Input |  |  |  |
| IX.4                  | Analog/Digital Input |  |  |  |
| IX.3                  | Analog/Digital Input |  |  |  |
| IX.2                  | Analog/Digital Input |  |  |  |
| IX.1/INT <sup>4</sup> | Interrupt X In       |  |  |  |
| (-)IX.1               | GND I0.1             |  |  |  |
| IX.0/INT <sup>4</sup> | Interrupt X In       |  |  |  |
| (-)IX.0               | GND I0.0             |  |  |  |

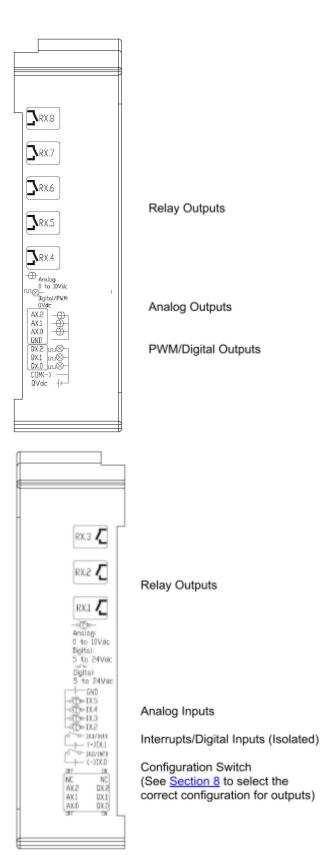

<sup>&</sup>lt;sup>3</sup> See <u>Section 8</u> to select the correct configuration for outputs.

<sup>&</sup>lt;sup>4</sup> See the <u>Interrupt Equivalence Table</u> in Section 7.4.

# 8.5 Interrupt equivalence table

| ZONE | ANALOG/DIGITAL | RELAY | RASPBERRY PIN |
|------|----------------|-------|---------------|
| •    | 0.5            | 0.0   | GPIO13        |
| A    | 0.6            | 0.1   | GPIO12        |
| P    | 1.5            | 1.0   | GPIO27        |
| В    | 1.6            | 1.1   | GPIO5         |
| 6    | 2.5            | 2.0   | GPIO26        |
| Ľ    | 2.6            | 2.1   | GPIO4         |

See the <u>Reference Table</u> in order to know the specific device details.

# 9 Switch Configuration

# 9.1 Analog / Digital Zone

|   |        |      |      | _      |        |      |      |        |      |   |
|---|--------|------|------|--------|--------|------|------|--------|------|---|
|   | ZONE A |      |      | ZONE B |        |      | Z    | ONE C  |      |   |
|   | SWITCH | ON   | OFF  |        | SWITCH | ON   | OFF  | SWITCH | ON   | C |
|   | NC     | -    | -    |        | NC     | -    | -    | NC     | -    |   |
|   | Q0.7   | Q0.7 | A0.7 |        | Q1.7   | Q1.7 | A1.7 | Q2.7   | Q2.7 | A |
|   | Q0.6   | Q0.6 | A0.6 |        | Q1.6   | Q1.6 | A1.6 | Q2.6   | Q2.6 | A |
|   | Q0.5   | Q0.5 | A0.5 |        | Q1.5   | Q1.5 | A1.5 | Q2.5   | Q2.5 | A |
| ſ |        |      |      |        |        |      |      |        |      |   |
|   |        |      |      |        |        |      |      |        |      |   |

| OFF  | ON   |     |
|------|------|-----|
| NC   | NC   | 4   |
| A0.7 | Q0.7 |     |
| A0.6 | Q0.6 | N a |
| A0.5 | Q0.5 | E E |
|      |      | 0   |

| 4 | OFF  | ON   |          |
|---|------|------|----------|
|   | NC   | NC   | 4        |
|   | A1.7 | Q1.7 | <b>0</b> |
|   | A1.6 | Q1.6 | N +      |
|   | A1.5 | Q1.5 | S → □    |
|   |      |      |          |

| ZONE C |      |      |  |  |  |
|--------|------|------|--|--|--|
| SWITCH | ON   | OFF  |  |  |  |
| NC     | -    | -    |  |  |  |
| Q2.7   | Q2.7 | A2.7 |  |  |  |
| Q2.6   | Q2.6 | A2.6 |  |  |  |
| Q2.5   | Q2.5 | A2.5 |  |  |  |
|        |      |      |  |  |  |

| DFF                        | ON                         |         |
|----------------------------|----------------------------|---------|
| NC<br>A2.7<br>A2.6<br>A2.5 | NC<br>Q2.7<br>Q2.6<br>Q2.5 | 1 2 3 4 |
|                            |                            | 0       |

# 9.2 Relay Zone

| ZONE A |      |      |  |  |  |
|--------|------|------|--|--|--|
| SWITCH | ON   | OFF  |  |  |  |
| NC     | -    | -    |  |  |  |
| Q0.2   | Q0.2 | A0.2 |  |  |  |
| Q0.1   | Q0.1 | A0.1 |  |  |  |
| Q0.0   | Q0.0 | A0.0 |  |  |  |

| ( | OFF  | ON   |          |
|---|------|------|----------|
|   | NC   | NC   | 4        |
|   | A0.2 | Q0.2 | <b>0</b> |
|   | A0.1 | Q0.1 | N .      |
|   | A0.0 | Q0.0 | S - T    |
|   |      |      |          |

| ZONE B |                         |  |  |  |  |
|--------|-------------------------|--|--|--|--|
| ON     | OFF                     |  |  |  |  |
| -      | -                       |  |  |  |  |
| Q1.2   | A1.2                    |  |  |  |  |
| Q1.1   | A1.1                    |  |  |  |  |
| Q1.0   | A1.0                    |  |  |  |  |
|        | ON<br>-<br>Q1.2<br>Q1.1 |  |  |  |  |

| C   | NC   | L                    |  | 4   |
|-----|------|----------------------|--|-----|
| 1   | 00.0 | - 11                 |  |     |
|     | Q2.2 |                      |  | 3   |
| 2.2 | Q2.1 | L                    |  | ∾.+ |
| 2.0 | Q2.0 | L                    |  | ₽Z  |
|     |      | 2.2 Q2.1<br>2.0 Q2.0 |  |     |

| ZONE C |      |      |  |  |  |
|--------|------|------|--|--|--|
| SWITCH | ON   | OFF  |  |  |  |
| NC     | -    | -    |  |  |  |
| Q2.2   | Q2.2 | A2.2 |  |  |  |
| Q2.1   | Q2.1 | A2.1 |  |  |  |
| Q2.0   | Q2.0 | A2.0 |  |  |  |

| OFF  | ON   |          |
|------|------|----------|
| NC   | NC   | 4        |
| A1.2 | Q1.2 | <b>0</b> |
| A1.1 | Q1.1 | N .      |
| A1.0 | Q1.0 | S T C    |
|      |      | - U      |

For the Analog Shield if a switch is set to ON, it can only act as Digital Output. If it is set to OFF, it can only act as an Analog Output.

If it is desired to use a Digital Output the pin must be set to ON and the pin that will provide this digital output is represented with QX.X, being X any number of the tables above.

If it is desired to use an Analog Output the pin must be set to OFF and the pin that will provide this analog output is represented with AX.X, being X any number of the tables above.

# 10 I/O RASPBERRY PLC 3.3V pins

The RASPBERRY PLC FAMILY has some of the Raspberry PI 4 board pins available. These pins can be programmed according to Raspberry features such as I/O's operating at 3.3V or any additional features present in the pins (for example I2C communication in pins SCL and SDA). As these pins are directly connected to the Raspberry PI 4 board, they are not as well protected as the normal inputs. These pins are mainly meant to be used as prototyping.

The Raspberry board available pins are summarized in the table below. In order to access these pins some extra considerations must be taken in consideration.

| PLC terminal | Raspberry pin |  |  |
|--------------|---------------|--|--|
| ТХ           | GPIO 14       |  |  |
| RX           | GPIO 15       |  |  |
| MISO         | GPIO 9        |  |  |
| MOSI         | GPIO 10       |  |  |
| SCK          | GPIO 11       |  |  |
| GPIO8        | GPIO 8        |  |  |

**\*IMPORTANT:** Do not connect the terminals in the chart above to voltages higher than 3.3V. These terminals provide direct access to the Raspberry board.

There are some special conditions depending on these 3.3V. Now it is going to be shown the considerations to operate with these pins.

#### 10.1 Serial - RX/TX

The Serial protocol can work also as a 3.3V pin. These pins should be used only in case that all the 3.3V pins are already performing a function. If using both interfaces at the same time the Raspberry board will get blocked.

These pins are not established with a pull-up or a pull-down configuration by default. The Arduino board allows the pins to be set in a pull-up configuration. Otherwise, an external pull-up or pull-down circuit could be set.

#### 10.2 SPIO – MISO/MOSI/SCK

These pins can only work as 3.3V pins if the RS-485 protocol is not going to be used. As the RS-485 protocol uses the SPI to communicate with the Raspberry board, both behaviours cannot happen at the same time as the RS-485 would not work.

These pins are not established with a pull-up or a pull-down configuration by default. The Raspberry board allows the pins to be set either in a pull-up or pull-down configuration. Otherwise, an external pull-up or pull-down circuit could be set.

#### 10.3 **GPIO8**

GPIO8 is a Raspberry PI 4 GPIO pin that can be set as an input or output. It does not have any default function, so it can be configured without any restrictions. The pin is powered at 3.3 volts; a higher voltage might be dangerous for the device.

This pin is not established with a pull-up or a pull-down configuration by default. If the pin must be used, it might require a pull-up or pull-down configuration for prevention. The Raspberry Pi 4 allows the pin to be set in both configurations; however, an external pull-up or pull-down circuit can be set in order to correctly work with this pin.

# 11 Digital inputs threshold detection

The Raspberry PLC inputs have a minimum voltage threshold to reliably detect the signal when used as digital input. The threshold value is different depending on the input type:

| Input type    | Threshold voltage (V) |  |  |
|---------------|-----------------------|--|--|
| Digital input | 4.3                   |  |  |
| Analog input  | 4.1                   |  |  |

# 12 Equivalence Table

# 12.1 Pin-Out

| PLC Pinout  | <b>RPI Pinout</b> |    |    | <b>RPI Pinout</b> | PLC Pinout  |
|-------------|-------------------|----|----|-------------------|-------------|
| -           | NC                | 1  | 2  | 5V                | -           |
| SDA         | GPIO2             | 3  | 4  | 5V                | -           |
| SCL         | GPIO3             | 5  | 6  | GND               | -           |
| INT21       | GPIO4             | 7  | 8  | GPIO14            | ΤХ          |
| -           | GND               | 9  | 10 | GPIO15            | RX          |
| INT30       | GPIO17            | 11 | 12 | GPIO18            | CS SPI1 485 |
| INT20       | GPIO27            | 13 | 14 | GND               | -           |
| IRQ SPI 485 | GPIO22            | 15 | 16 | GPIO23            | -           |
|             | NC                | 17 | 18 | GPIO24            | -           |
| MOSI 0      | GPIO10            | 19 | 20 | GND               | -           |
| MISO        | GPIO9             | 21 | 22 | GPIO25            | -           |
| SCLK0       | GPIO11            | 23 | 24 | GPIO8             | GPIO8       |
| -           | GND               | 25 | 26 | GPIO7             | CS SPIO ETH |
| -           | GPIO0             | 27 | 28 | GPIO1             | -           |
| -           | GPIO5             | 29 | 30 | GND               | -           |
| IRQ SPI ETH | GPIO6             | 31 | 32 | GPIO12            | INT11       |
| INT10       | GPIO13            | 33 | 34 | GND               | -           |
| MISO1       | GPIO19            | 35 | 36 | GPIO16            | INT31       |
| -           | GPIO26            | 37 | 38 | GPIO20            | MOSI 1      |
| -           | GND               | 39 | 40 | GPIO21            | SCLK 1      |

# 12.1.1 Analog/Digital Devices Analog I/Os

| Analog Inputs        |        |            |
|----------------------|--------|------------|
| PLC Pinout Chip ADDR |        | Chip INDEX |
|                      | Zone A |            |
| 10.7                 | 0x08   | 6          |
| 10.8                 | 0x08   | 5          |
| 10.9                 | 0x08   | 7          |
| 10.10                | 0x0A   | 0          |
| 10.11                | 0x0A   | 6          |
| 10.12                | 0x0A   | 3          |
|                      | Zone B |            |
| l1.7                 | 0x28   | 7          |
| l1.8                 | 0x08   | 0          |
| l1.9                 | 0x28   | 0          |
| l1.10                | 0x0A   | 2          |
| l1.11                | 0x08   | 4          |
| l1.12                | 0x0A   | 4          |
| Zone C               |        |            |
| 12.7                 | 0x08   | 3          |
| 12.8                 | 0x28   | 3          |
| 12.9                 | 0x08   | 2          |
| 12.10                | 0x08   | 1          |
| 12.11                | 0x28   | 6          |
| 12.12                | 0xA    | 1          |

| Analog Outputs |           |            |  |
|----------------|-----------|------------|--|
| PLC Pinout     | Chip ADDR | Chip INDEX |  |
|                | Zone A    |            |  |
| A0.5           | 0x41      | 4          |  |
| A0.6           | 0x41      | 2          |  |
| A0.7           | 0x41      | 0          |  |
|                | Zone B    |            |  |
| A1.5           | 0x40      | 1          |  |
| A1.6           | 0x41      | 3          |  |
| A1.7           | 0x41      | 1          |  |
| Zone C         |           |            |  |
| A2.5           | 0x40      | 4          |  |
| A2.6           | 0x41      | 7          |  |
| A2.7           | 0x41      | 6          |  |

# 12.1.2 Analog/Digital Devices Digital I/Os

| Digital Inputs |           |            |           |
|----------------|-----------|------------|-----------|
| PLC Pinout     | Chip ADDR | Chip INDEX | GPIO      |
|                | Zor       | ie A       |           |
| 10.0           | 0x21      | 5          | -         |
| 10.1           | 0x21      | 2          | -         |
| 10.2           | 0x21      | 4          | -         |
| 10.3           | 0x21      | 1          | -         |
| 10.4           | 0x21      | 3          | -         |
| 10.5           | -         | -          | GPIO = 13 |
| 10.6           | -         | -          | GPIO = 12 |
|                | Zor       | ne B       |           |
| I1.0           | 0x20      | 4          | -         |
| I1.1           | 0x20      | 0          | -         |
| 11.2           | 0x20      | 1          | -         |
| I1.3           | 0x21      | 6          | -         |
| 11.4           | 0x21      | 7          | -         |
| I1.5           | -         | -          | GPIO = 27 |
| I1.6           | -         | -          | GPIO = 5  |
|                | Zor       | ne C       |           |
| 12.0           | 0x20      | 7          | -         |
| 12.1           | 0x20      | 3          | -         |
| 12.2           | 0x20      | 6          | -         |
| 12.3           | 0x20      | 2          | -         |
| 12.4           | 0x20      | 4          | -         |
| 12.5           | -         | -          | GPIO = 26 |
| 12.6           | -         | -          | GPIO = 4  |

| Digital Outputs |           |            |  |
|-----------------|-----------|------------|--|
| PLC Pinout      | Chip ADDR | Chip INDEX |  |
|                 | Zone A    |            |  |
| Q0.0            | 0x41      | 12         |  |
| Q0.1            | 0x40      | 0          |  |
| Q0.2            | 0x41      | 15         |  |
| Q0.3            | 0x41      | 14         |  |
| Q0.4            | 0x41      | 5          |  |
| Q0.5            | 0x41      | 4          |  |
| Q0.6            | 0x41      | 2          |  |
| Q0.7            | 0x41      | 0          |  |
|                 | Zone B    |            |  |
| Q1.0            | 0x40      | 3          |  |
| Q1.1            | 0x40      | 6          |  |
| Q1.2            | 0x40      | 2          |  |
| Q1.3            | 0x40      | 5          |  |
| Q1.4            | 0x41      | 13         |  |
| Q1.5            | 0x40      | 1          |  |
| Q1.6            | 0x41      | 3          |  |
| Q1.7            | 0x41      | 1          |  |
|                 | Zone C    |            |  |
| Q2.0            | 0x40      | 14         |  |
| Q2.1            | 0x40      | 12         |  |
| Q2.2            | 0x40      | 15         |  |
| Q2.3            | 0x40      | 13         |  |
| Q2.4            | 0x40      | 7          |  |
| Q2.5            | 0x40      | 4          |  |
| Q2.6            | 0x41      | 7          |  |
| Q2.7            | 0x41      | 0          |  |

# 12.1.3 Relay Devices Analog I/Os

| Analog Inputs |           |            |
|---------------|-----------|------------|
| PLC Pinout    | Chip ADDR | Chip INDEX |
|               | Zone A    |            |
| 10.2          | 0x08      | 6          |
| 10.3          | 0x08      | 5          |
| 10.4          | 0x08      | 7          |
| 10.5          | 0x0A      | 0          |
|               | Zone B    |            |
| 11.2          | 0x28      | 7          |
| I1.3          | 0x08      | 0          |
| 11.4          | 0x28      | 0          |
| I1.5          | 0x0A      | 2          |
| Zone C        |           |            |
| 12.2          | 0x08      | 3          |
| 12.3          | 0x28      | 3          |
| 12.4          | 0x08      | 2          |
| 12.5          | 0x08      | 1          |

| Analog Outputs |           |            |  |
|----------------|-----------|------------|--|
| PLC Pinout     | Chip ADDR | Chip INDEX |  |
|                | Zone A    |            |  |
| A0.0           | 0x41      | 4          |  |
| A0.1           | 0x41      | 2          |  |
| A0.2           | 0x41      | 0          |  |
|                | Zone B    |            |  |
| A1.0           | 0x40      | 1          |  |
| A1.1           | 0x41      | 3          |  |
| A1.2           | 0x41      | 1          |  |
| Zone C         |           |            |  |
| A2.0           | 0x40      | 4          |  |
| A2.1           | 0x41      | 7          |  |
| A2.2           | 0x41      | 6          |  |

# 12.1.4 Relay Devices Digital I/Os

| Digital Inputs |  |  |
|----------------|--|--|
| GPIO           |  |  |
| ie A           |  |  |
| GPIO = 13      |  |  |
| GPIO = 12      |  |  |
| Zone B         |  |  |
| GPIO = 27      |  |  |
| GPIO = 5       |  |  |
| Zone C         |  |  |
| GPIO = 26      |  |  |
| GPIO = 4       |  |  |
|                |  |  |

| Digital Outputs |           |            |
|-----------------|-----------|------------|
| PLC Pinout      | Chip ADDR | Chip INDEX |
|                 | Zone A    |            |
| Q0.0            | 0x41      | 4          |
| Q0.1            | 0x41      | 2          |
| Q0.2            | 0x41      | 0          |
|                 | Zone B    |            |
| Q1.0            | 0x40      | 1          |
| Q1.1            | 0x41      | 3          |
| Q1.2            | 0x41      | 1          |
| Zone C          |           |            |
| Q2.0            | 0x40      | 4          |
| Q2.1            | 0x41      | 7          |
| Q2.2            | 0x41      | 6          |

#### 12.1.5 Relay

| Digital Outputs |           |            |
|-----------------|-----------|------------|
| PLC Pinout      | Chip ADDR | Chip INDEX |
|                 | Zone A    |            |
| R0.1            | 0x21      | 2          |
| R0.2            | 0x21      | 5          |
| R0.3            | 0x21      | 1          |
| R0.4            | 0x21      | 4          |
| R0.5            | 0x41      | 5          |
| R0.6            | 0x41      | 14         |
| R0.7            | 0x41      | 15         |
| R0.8            | 0x40      | 0          |
|                 | Zone B    |            |
| R1.1            | 0x20      | 0          |
| R1.2            | 0x20      | 4          |
| R1.3            | 0x21      | 6          |
| R1.4            | 0x20      | 1          |
| R1.5            | 0x41      | 13         |
| R1.6            | 0x40      | 5          |
| R1.7            | 0x40      | 2          |
| R1.8            | 0x40      | 6          |
|                 | Zone C    |            |
| R2.1            | 0x20      | 3          |
| R2.2            | 0x20      | 7          |
| R2.3            | 0x20      | 2          |
| R2.4            | 0x20      | 6          |
| R2.5            | 0x40      | 7          |
| R2.6            | 0x40      | 13         |
| R2.7            | 0x40      | 15         |
| R2.8            | 0x40      | 12         |

**NOTE:** After a reboot/power disconnection and reconnection, the UPS will be activated and, until the device is fully initialized again (it will take a period from 1 to 6 seconds, depending on the opened processes that must be closed), the outputs will maintain their last activation state. Once the device is initialized again, all the outputs will turn into low state until they are modified again. It is very important to consider this behavior for safety reasons.

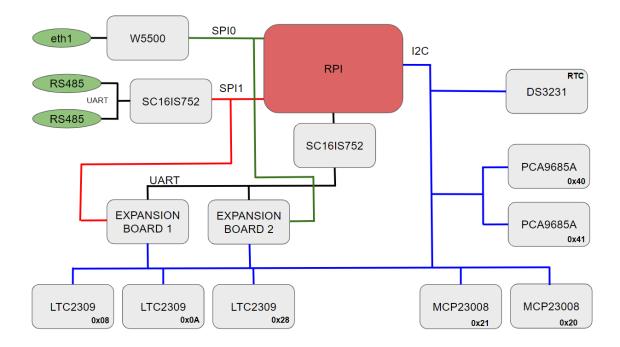

# 13 Internal I2C and SPI Connections

# 14 Software: Input & Output control

The IO's of the PLC can be managed through 3 different programming languages which are installed by default but, if not or in case of installing a fresh image, they can also be installed without any issue.

## 14.1 C++ Library

We have a C++ Library called rpiplc-lib that can be found on our GitHub repository. There you can also find the installation steps and the usage explanation among some practical examples.

rpi-plc C++ Library GitHub Repository

## 14.2 Python Library

We have a Python Library called rpiplc-python3-lib that can be found on our GitHub repository. There you can also find the installation steps and the usage explanation among some practical examples.

rpi-python3-plc Python Library GitHub Repository

## 14.3 Node-RED node

We have a Node-RED node called node-red-contrib-rpiplc-node that can be found on the Node-RED library repository. There you can also find the installation steps and the usage explanation among some practical examples.

node-red-contrib-rpi-plc-node Library Repository

# 15 A & B Zone Features: Communications & RTC & uSD

### 15.1 **RS-485**

Raspberry PLC is provided with two RS-485 channel communications. Both are half-duplex and are controlled via the SPI0 bus.

Both RS-485 ports can be configured with the following commands:

• Configure the RS-485(2) port using the command

stty (baudrate) -F /dev/ttySC0 raw -echo

• Configure the RS-485(1) port using the command:

stty (baudrate) -F /dev/ttySC1 raw -echo

These are the baud rates accepted for both ports:

4800, 9600, 14400, 19200, 28800, 38400, 57600, or 115200

Now that we can configure both channels we can start using these ports with the desired programming system.

For example, we can use the following bash script instruction to see the data coming from the RS-485(2). It will stay open waiting for data to read. Cancel it any time pressing Ctrl + C:

cat /dev/ttySC0

Or also use the following command to send a message through the RS-485(1) port:

```
echo -ne "Test message" > /dev/ttySC1
```

## 15.2 **I2C**

The I2C protocol is meant to work in a pull-up configuration. A pull-up configuration means that when the pin is at rest (nothing connected to it) it always reads a HIGH value. In this case it reads 3.3V when nothing is connected. The pull-up configuration is established by default in these pins.

If it is meant to work them as a GPIO at 3.3V, it has to be considered that they are pull-up inputs.

## 15.3 **SPI**

The Raspberry PLC pins used for the SPI bus are summarized in the table below. The MISO, MOSI and CLOCK pins are the same for all the connected devices, while the SS pin, conversely, will be unique for each one.

| Function | PLC connection | Raspberry board pin       |
|----------|----------------|---------------------------|
| MISO 0   | SO             | GPIO 9                    |
| MOSI 0   | SI             | GPIO 10                   |
| CLOCK 0  | SCK            | GPIO 11                   |
| MISO 1   | SO             | GPIO19                    |
| MOSI 1   | SI             | GPIO20                    |
| CLOCK 1  | SCK            | GPIO21                    |
| Reset    | Reset          | Reset                     |
| SS       | SCL/SDA/RX/TX  | GPIO3/GPIO2/GPIO15/GPIO14 |

## 15.4 **TTL**

Raspberry PLC has one TTL port, RX/TX. TTL is accessed with the function Serial (pins GPIO14 and GPIO15 of the Raspberry PI 4).

## 15.5 Ethernet

Raspberry PLC has two Ethernet ports, eth1 and eth0. The Ethernet port controller is based on W5500 IC and it generates the eth1 interface, while the eth0 interface is automatically generated by the Raspberry PI 4.

In the RASPBERRY PLC FAMILY, W5500 IC communicates to the Raspberry PI 4 via SPI1 bus.

If you open a terminal window, and exec: **ip addr**, you will see all the network interfaces working on the Raspberry.

By default, we have a virtual interface with the ip address **10.10.10.20** called **eth0:1**. Likewise, eth1 has a virtual interface called **eth1:1** with the ip address **10.10.11.20**.

In case that you are interested in adding another interface or changing these two ip addresses, go to the directory where the interfaces are, with the following command:

cd /etc/network/interfaces.d/

There you will be able to see and edit each interface configuration.

Finally, in order to check the Ethernet connection of a specific interface, connect the cable of the Ethernet, and send 4 packets doing a ping to an ip address from the DNS server provided by Google (8.8.8.8) with the following instruction:

ping -c4 -I (interface name) 8.8.8.8

Example:

ping -c4 -I eth0 8.8.8.8

If the command exited and the result was: "4 packets transmitted, 4 received, 0% packet loss", the connection was successful!

**NOTE:** The ETH1 port is configured at 10BT Half-Duplex auto-negotiation disabled. 10BT is the maximum speed allowed by the hardware.

#### 15.6 **Wi-Fi**

Raspberry PLC has Wi-Fi wireless connectivity by default. It uses the two most common frequencies; 2.4GHz and 5GHz. It uses the IEEE 802.11.b/g/n/ac bands.

To connect this PLC with our Wi-Fi network we must modify the wpa\_supplicant file inside the Raspberry:

> sudo nano /etc/wpa\_supplicant/wpa\_supplicant.conf

And we must configure the file with the Wi-Fi network configuration parameters (it can change depending on the specific configuration of each case):

```
ctrl_interface=DIR=/var/run/wpa_supplicant GROUP=netdev
update_config=1
country=GB
network={
ssid="NETWORK SSID"
psk="NETWORK PASSWORD"
key_mgmt=WPA-PSK
}
```

## 15.7 **BLE**

Raspberry PLC has BLE wireless communication by default. It uses the 5.0 BLE version.

Connecting the Raspberry Pi bluetooth to Android bluetooth is possible following the next instructions:

#### Pairing mode on your Raspberry Pi PLC:

Type the following instruction:

sudo bluetoothctl

At the "[bluetooth]#" prompt, enter the following commands:

discoverable on pairable on agent on default-agent scan on

Wait for a message to appear showing the Android phone has been found:

[NEW] Device 12:23:34:45:56:67 devicename

Type "pair" with the mac address of your Android phone:

pair 12:23:34:45:56:67

On your Android phone and Raspberry Pi, confirm the passcode and then type the following instruction:

quit

Finally press enter to return to the command line.

#### Example of connecting mode on your Raspberry Pi BLE using an Android device:

To be able to get data from your Android phone, you must install a text-based modem control and terminal emulator program called minicom following the next instructions:

```
sudo apt update
sudo apt install minicom
```

Once the minicom is installed, you will have to open the serial port using an Android app on your mobile phone: go to the Play Store and install a "Serial Bluetooth Terminal" app.

Once it is installed, open it and go to Devices, click on the Raspberry Pi device, you should see the results on the Minicom terminal.

### 15.8 **RTC**

Raspberry PLC RTC Module is based on the DS3231 Chip. This chip works with the I2C protocol communication, so it is required to have enabled the I2C protocol. It is powered by a button battery (CR1216 or CR1220).

There are two types of date-time clocks in a Linux system:

The Hardware Clock: This clock is an independent hardware device, with its own power domain (battery, capacitor, etc), that operates when the machine is powered off, or even unplugged.

The System Clock: This clock is part of the Linux kernel and is driven by a timer interrupt. It has meaning only while Linux is running on the machine. The System Time is the number of seconds since 00:00:00 January 1, 1970, UTC. The System Time is not an integer, though. It has virtually infinite precision.

To read the Hardware Clock and print its time to standard output in the ISO 8601 format, type the following:

sudo hwclock -r

To set the Hardware Clock to the time given by the --date option, and update the timestamps in /etc/adjtime, exec:

sudo hwclock --set --date="2021-04-22 16:25"

For more information about "hwclock", exec the following command:

man hwclock

#### 15.9 **uSD**

The micro-SD contains all the configurations to work properly with the Raspberry PLC. Consequently, the micro-SD should not be manipulated because without it the Raspberry PLC would not work correctly.

### 15.10UPS Shield

All Raspberry PLC Family devices include the UPS Shield. It is a Plug & Play UPS Smart Shield that provides 5 seconds of electricity in front of a power supply cut off. This extra time of electricity ensures that the Raspberry follows a correct Shut Down process, avoiding any SD corruption issue. The recharge time of the UPS is less than 1 minute, and the reconnection time is less than 20 seconds. To know more technical specs about this device, you can consult the **Raspberry PI UPS and RTC Shield User Manual**.

NOTE: Do not confuse this UPS with the UPS models of other brands, the behaviour is different.

#### 15.10.1 How to execute commands before the Power Off process

The UPS has its own configuration file **rpishutdown** and service **rpishutdown-service**. The placement of both files can be consulted in the **Raspberry Pi PLC OS configuration** manual.

To execute specific commands before finishing the Power Off process, you must follow the next steps:

• Create the following path:

sudo mkdir -p /etc/rpishutdown/hooks/

• Inside this folder, create a file called pre-poweroff:

sudo touch pre-poweroff

The file type can be anyone you want (Bash Scripts, Python, C++, etc.) but the most important thing is that it must be called **pre-poweroff** without any extension (you must indicate the file type with the corresponding **Shebang**). The script execution time cannot surpass **6** seconds, as it is the Raspberry's Power Off period. Take into account that this code only can be things that do not depend on the external power supply, like creating a file or things directly related with the Raspberry. (Following this rule, you cannot do things such as enabling an output so it depends on the external power supply).

• Give the execution permissions to the file:

sudo chmod ugo-x pre-poweroff

Once finished these steps, the file will be executed before the Raspberry power off.

# 16 Additional family features: Expansion Boards

You can customise up to two additional communication expansions on your Raspberry PLC and prepare your custom-made project:

## 16.1 **GPRS**

The GPRS expansion board uses the **SARA-R412M** module, which has the following features:

- Model: SARA-R412M
- **Type:** 2G GPRS, GSM/LTE
- Key Features: GSM Quad-band 850/1900, 900/1800 MHz, Maximum output power -8dBm, IPv4/IPv6, dual-stack
- **Applications:** Remote monitoring automation, asset tracking, surveillance and security, home automation systems, point of sales terminals etc.

In order to work with the Raspberry PLC GPRS module, you must do the following:

 If you installed librpiplc v3.0.0, you'll need to move one of the compiled tests into a new location. This is not needed if you installed a version older than v3.0.0. Use this command and replace [PLC\_Version] and [PLC\_Model] with your RPIPLC's version and model, like you did when installing librpiplc, you can find them all <u>in here</u>. These commands assume you cloned librpiplc into your home directory:

```
cd ~/test/[PLC_Version]/[PLC_Model]/
cp set-digital-output ~/test/analog/set-digital-output
```

2. Now we must make sure that the config.txt file is set up correctly. To do this, first open /boot/config.txt with your preferred text editor, in this case we use nano:

sudo nano /boot/config.txt

3. Use your arrow keys to reach the bottom of the file, and make sure you have these lines set up like this:

```
[all]
dtparam=spi=on
gpio=8=pd
dtoverlay=spi0-1cs,cs0_pin=7
dtoverlay=w5500,cs=0,int_pin=6
dtparam=i2c_arm=on
dtoverlay=i2c-rtc,ds3231
dtoverlay=sc16is752-spi1-rpiplc-v4,xtal=14745600
enable_uart=1
```

4. Execute file setup-gprs.sh which can be found <u>here</u>, using these commands:

```
wget https://apps.industrialshields.com/main/rpi/rpiplc_v4/setup-gprs.sh
chmod 755 setup-gprs.sh
sudo ./setup-gprs.sh
```

If your SARA-R412M module is installed in the slot 2, you'll need to make adjustments to the setup-gprs.sh file. You'd need to replace all occurrences of ttySC0 with ttySC1 and EXP1\_RST with EXP1\_RST\_2.

The script asks for APN credentials and RAT (Radio Access Technology): LTE Cat M1 (4G), NB-IoT (Narrow Band) or GPRS/eGPRS.

It also creates a service called **pppd** located in /lib/systemd/system/pppd.service, which executes a python file created in /usr/src/network-setup.py every time the Raspberry PLC boots.

About 50-120 seconds after executing setup-gprs.sh, interface **ppp0** should be created. The process can be followed with:

```
tail -f /var/log/messages
```

or

tail -f /var/log/syslog

5. After finishing, you can check that the interface has been created with:

ifconfig ppp0

To ensure everything has gone flawless, you can ping to 8.8.8.8 like so:

ping 8.8.8.8 -c4 -I ppp0

6. To stop and disable the service, use the commands:

```
sudo systemctl stop pppd.service
sudo systemctl disable pppd.service
```

7. Finally, try to execute the created script newtork-setup.py with the desired RAT:

```
python /usr/src/network-setup.py gprs | nb-iot | lte-m
```

### 16.2 **CAN**

The CAN expansion board uses the MCP2515 microchip, which has the following features:

- Model: MCP2515
- Type: CAN V2.0B
- **Key Features:** Speed of 1Mb/s, receive buffers, masks and filters, data byte filtering on the first two data bytes, three transmit buffers with prioritization and abort features, high speed SPI interface (10MHz), etc.
- **Applications:** Communication with all kinds of CAN devices and the protocols that can be applied to this communication method.

## 16.3 **LoRa**

The LoRa expansion board can use the **RN2483** or **RN2903** microchip depending on the frequency needed, which have the following features:

- Model: RN2483 (for Europe/Asia), RN2903 (for North America/Australia)
- Type: LoRa
- **Key Features:** On-board LoRaWAN protocol stack, ASCII command interface over UART, Castellated SMT pads for easy and reliable PCB mounting, Environmentally friendly, RoHS compliant, Device Firmware Upgrade (DFU) over UART, etc.
- Applications: Automated Meter Reading, Home and Building Automation, Wireless Alarm and Security System, Industrial Monitoring and Control, Machine to Machine (M2M), Internet of Things (IoT), etc.

In order to work with the Raspberry PLC LoRa module, you must do the following:

- 1. Install our library **rpiplc-lib**, which can be found <u>here</u>.
- Ensure that the /boot/config.txt file ends with these lines (Remove the "Mandatory" comments):

```
[all]
dtparam=spi=on <---- Mandatory
gpio=8=pd
dtoverlay=spi0-1cs,cs0_pin=7
dtoverlay=w5500,cs=0,int_pin=6
dtparam=i2c_arm=on
dtoverlay=i2c-rtc,ds3231
dtoverlay=sc16is752-spi1-rpiplc-v4,xtal=14745600 <---- Mandatory
enable_uart=1 </pre>
```

Otherwise, replace the previous configuration for this one and reset the PLC.

- 3. Set the reset pin to high to enable the LoRa module depending on the slot used.
  - If you installed librpiplc v3.0.0 use this, you'll need the model and version of your RPIPLC to replace [RPIPLC\_Version] and [RPIPLC\_Model]. You can find all RPIPLC models and versions <u>here</u>.
    - For the slot 1, execute:

sudo ~/test/[RPIPLC\_Version]/[RPIPLC\_Model]/set-digital-output EXP1\_RST 1

■ For the slot 2, execute:

```
sudo ~/test/[RPIPLC_Version]/[RPIPLC_Model]/set-digital-output EXP1_RST_2 1
```

- If you are using an older version of librpiplc instead of v3.0.0, you can activate the LoRa module with this:
  - For the slot 1, execute:

sudo ./rpiplc-lib/test/set-digital-output EXP1\_RST 1

■ For the slot 2, execute:

sudo ./rpiplc-lib/test/set-digital-output EXP1\_RST\_2 1

Note: The slot 1 is the closest to the ethernet connector and the slot 2 is the further one.

4. To open the port at 57600 baudrate (it is the module's default baudrate), execute:

stty 57600 -F [PORT] raw -echo

Note: The parameter PORT is /dev/ttySC0 for slot 1 and /dev/ttySC1 for slot 2.

5. To leave the port listening, execute:

cat [PORT]

6. To send a command, execute:

```
echo -e "[COMMAND]\r" > [PORT]
```

For instance, here are some useful commands:

- mac pause: Pause the LoRaWAN stack functionality and allow transceiver
- radio rx 0: Listen for data.
- radio tx ABC: Send a message (ABC).
- radio set freq [FREQUENCY]: Set the frequency of the radio transceiver.

You can also find further documentation on LoRa commands by following this link.

#### 16.4 **GPS**

The GPS expansion board uses the **L80** microchip, which has the following features:

- Model: L80-M39
- Type: GPS
- **Key Features:** GPS L1 1575.42 MHz C/A Code, 66 search channels, 22 simultaneous tracking channel, Max Update Rate up to 10 Hz, 1 Hz by default, Velocity Accuracy without aid: 0.1 m/s, Acceleration Accuracy without aid: 0.1 m/s<sup>2</sup>, etc.
- **Applications:** High performance of MTK positioning engine to the industrial applications with top level of sensitivity, accuracy and TTFF in the industry with the minimum power consumption.

# 16.5 Build a Desktop Raspberry PLC Image from a Raspberry Pi OS 32-bit version

The Raspberry PLC family of products incorporates as standard a microSD card with the Raspberry Pi OS Lite operating system without a graphical interface for better CPU performance.

Even so, if you want to install another operating system compatible with Raspberry Pi 4B, all the services, scripts and executables must be added to the new image to be able to operate with the additional communications, the I/Os of the PLC as well as the internal UPS, among other functionalities.

Here are the steps to do it easily once the new image is installed:

- 1. Download the Raspberry Pi Imager from this URL: <u>https://www.raspberrypi.org/software/</u>
- 2. Download an operating system image from Raspberry Pi. All the operating system images available here: <u>https://www.raspberrypi.org/software/operating-systems/</u>
- 3. Take your microSD card with an adapter for your PC, and write the image from the Raspberry Pi Imager.
- 4. Once written, introduce the microSD card in your Raspberry PLC and do the setup.
- 5. Create a file in your Raspberry PLC called install.sh, and copy the following content:

https://apps.industrialshields.com/main/rpi/rpiplc\_v4/install.sh

6. Run this command to change the permissions:

chmod 755 install.sh

7. Finally, run it as a superuser (You will need to introduce the User and Password to enable the instruction):

sudo ./install.sh

After the reboot is done, the Raspberry Pi image will be now a Raspberry PLC image with all the required services, bash scripts and files.

# 16.6 Build a Desktop Raspberry PLC Image from a Raspberry Pi OS 64-bit version

If you want to install a 64-bit Linux image on the Raspberry PLC, you must take into account some considerations. First of all, there are not many 64-bit Linux images supported by Raspberry Pi 4. Although that, there is an official Raspberry repository with 64-bit images that are in beta test version:

This one for the Lite version:

https://downloads.raspberrypi.org/raspios\_lite\_arm64/images/

This one for the Desktop version:

https://downloads.raspberrypi.org/raspios\_arm64/images/

The installation procedure of the image is the same previously commented, using the Raspberry Pi Imager Tool:

https://www.raspberrypi.org/downloads/

Once the image is installed on the microSD card, some steps must be followed in order to install all the services, scripts and executables which must be added to the new image to be able to operate with the additional communications, the I/Os of the PLC as well as the internal UPS, among other functionalities. The procedure here is a little more complex than the previously one:

- 1. First, we are going to follow the steps shown on the section 15.2 respect the execution of the **install.sh** file. This bash script will automatize almost all the required processes.
- 2. We will consult the specific path of the 64-bit compiled files for Raspberry image on our repository:

https://apps.industrialshields.com/main/rpi64/

There, we can find the correspondent services files about the hw-config and rpishutdown. We will only need to download the files called like the services: **hw-config** and **rpishutdown**, and we are going to move them to the path **/usr/local/bin/.** This path is usually created by default so, in case that it is not created, we are going to execute this command:

```
sudo mkdir -p /usr/local/bin/
```

Once we did this, we are going to execute these commands in the following orders:

```
cd /usr/local/bin/
sudo chmod ugo+x rpishutdown
sudo chmod ugo+x hw-config
```

3. We are going to activate the services because, when the system restarts, they must run automatically:

```
sudo systemctl enable hw-config.service
sudo systemctl enable rpishutdown.service
```

To start the services at this moment:

```
sudo systemctl start hw-config.service
sudo systemctl start rpishutdown.service
```

If it is needed, we can stop the services:

```
sudo systemctl stop hw-config.service
sudo systemctl stop rpishutdown.service
```

# **17 Revision Table**

| Revision Number | Date       | Changes                                                    |
|-----------------|------------|------------------------------------------------------------|
| 0               | 30/10/2020 | First implementation                                       |
| 1               | 09/12/20   | Change on the IOs table                                    |
| 2               | 03/02/21   | Change on Section 12                                       |
| 3               | 05/02/21   | Change on the screen printing of section 7.1               |
| 4               | 10/02/21   | Change on the PWM outputs                                  |
| 5               | 11/02/21   | Added Section 14 "Additional Family Features"              |
| 6               | 15/02/21   | Added Section 7 "How to transfer files"                    |
| 7               | 02/03/21   | I/Os table added and changes on size and<br>communications |
| 8               | 29/04/21   | Added communication examples                               |
| 9               | 28/06/21   | Change on Section 8.1                                      |
| 10              | 01/07/21   | Added elevated permission info in RTC and I/O              |
| 11              | 28/07/21   | Change on Section 1.3                                      |
| 12              | 09/08/21   | Change on Section 8.2                                      |
| 13              | 19/08/21   | Analog I/Os resolution updated                             |
| 14              | 08/09/21   | Sections 15.2 and 15.3 added                               |
| 15              | 13/09/21   | Change on Section 1.1                                      |
| 16              | 14/04/22   | First V4 changes added                                     |
| 17              | 25/05/22   | Second V4 changes added                                    |
| 18              | 12/07/22   | Minor changes                                              |
| 19              | 24/05/23   | Change on section 15.1 and 15.2                            |
| 20              | 29/06/23   | Changes on section 15.1                                    |
| 21              | 06/03/24   | Added section 15.3 "LoRa"                                  |
| 22              | 09/04/2024 | Added section 11 "Digital inputs threshold detection"      |
| 23              | 9/05/2024  | Added section 16.4 "GPS"                                   |

About Industrial Shields: Direction: Camí del Grau, 25 Zip/Postal Code: 08272 City: Sant Fruitós de Bages (Barcelona) Country: Spain Telephone: (+34) 938 760 191 / (+34) 635 693 611 Mail: industrialshields@industrialshields.com